# Making Online Residency Applications

### Index

- [1.Download & Install JPKI Client Software /JPKI](#page-1-0) クライアントソフトのダウンロード&インストール
- [2.User Registration for Online Application for Visa renewal /](#page-4-0)在留手続きオンライン申請のための利用者登録
- 3. Making Online Residency Applications
	- [3-1. Log In](#page-9-0)
	- [3-2. Select Application Type](#page-11-0)
	- [3-3. Enter Your Name and Other Details](#page-11-1)
	- [3-4. Enter Your Current Status of Residence](#page-12-0)
	- [3-5. Confirm Entered Information](#page-13-0)
	- [3-6. Upload Photograph](#page-14-0)
	- [3-7. Upload Supporting Documents](#page-15-0)
	- [3-8. Submit Work Permit Application \(If required\)](#page-17-0)
	- [3-9. Submit Completed Residency Application](#page-21-0)
	- [3-10. Log Out](#page-21-1)

### <span id="page-1-0"></span>1. Download & Install JPKI Client Software /JPKI クライアントソフトのダウンロード&インストール

 $\sim$ You need to install JPKI client software in order to apply online for visa renewal

~在留手続きをオンライン申請するには JPKI クライアントソフトをインストールする必要があります

Browser: Google chrome (Windows Google chrome only)

### <https://www.jpki.go.jp/download/>

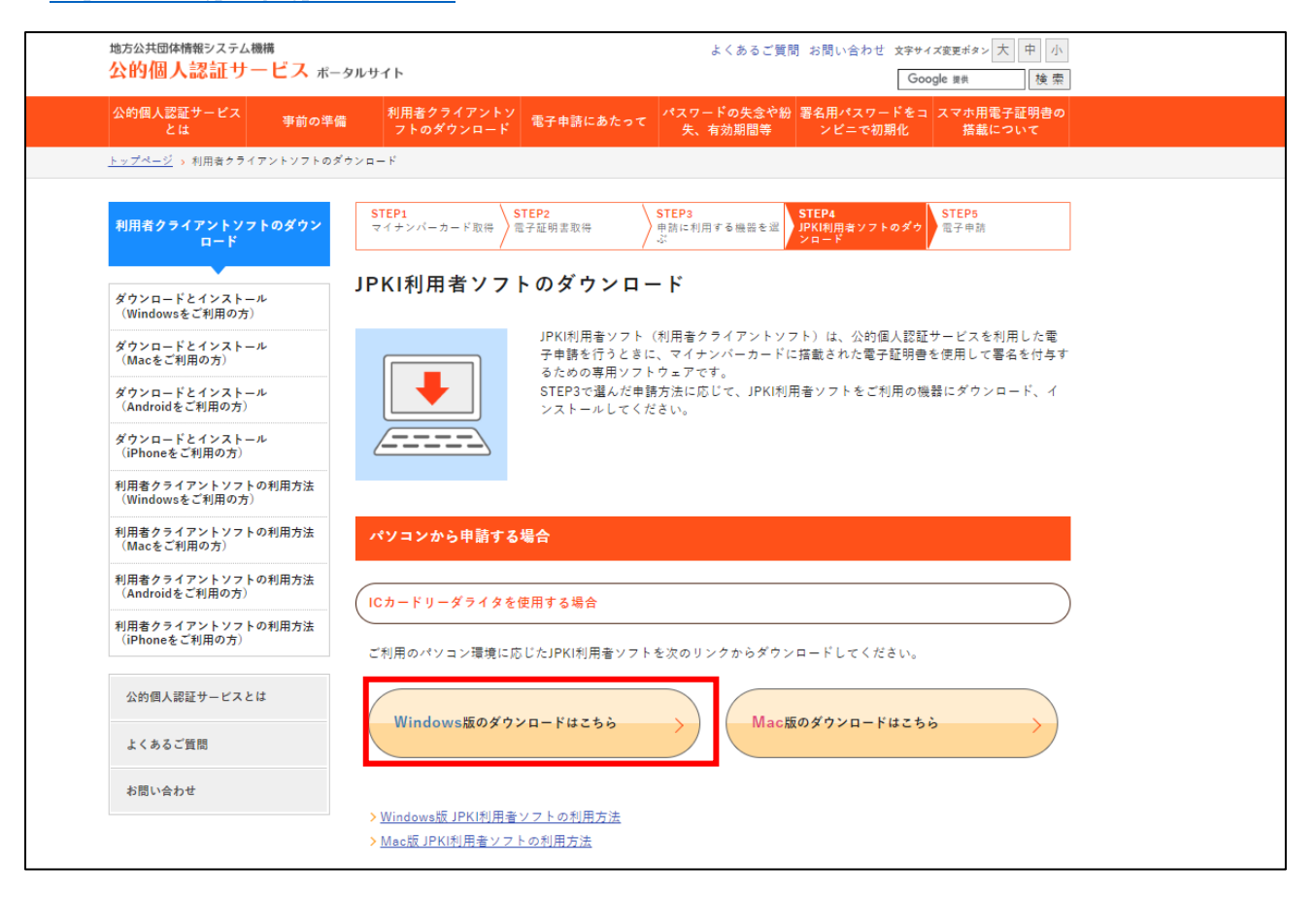

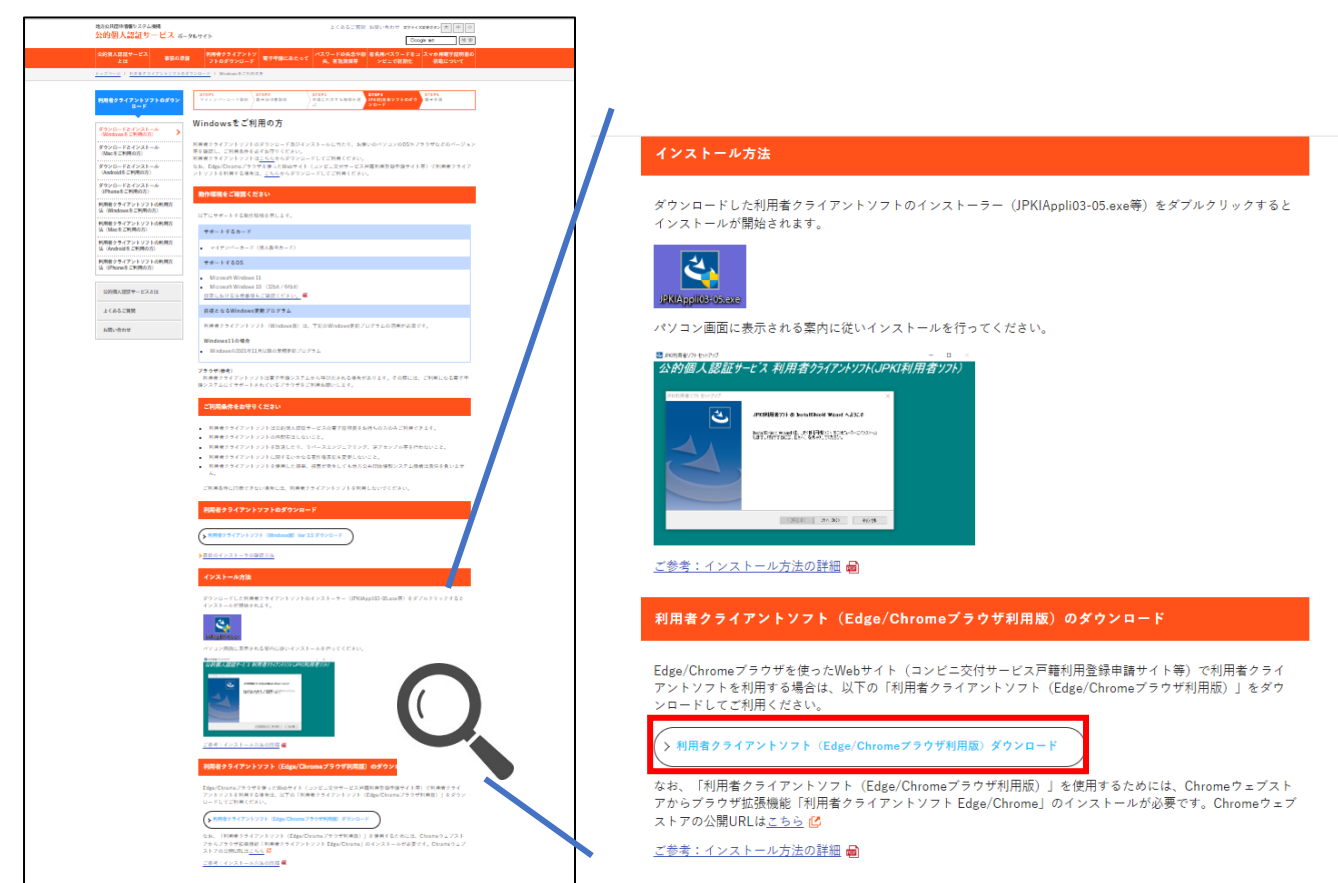

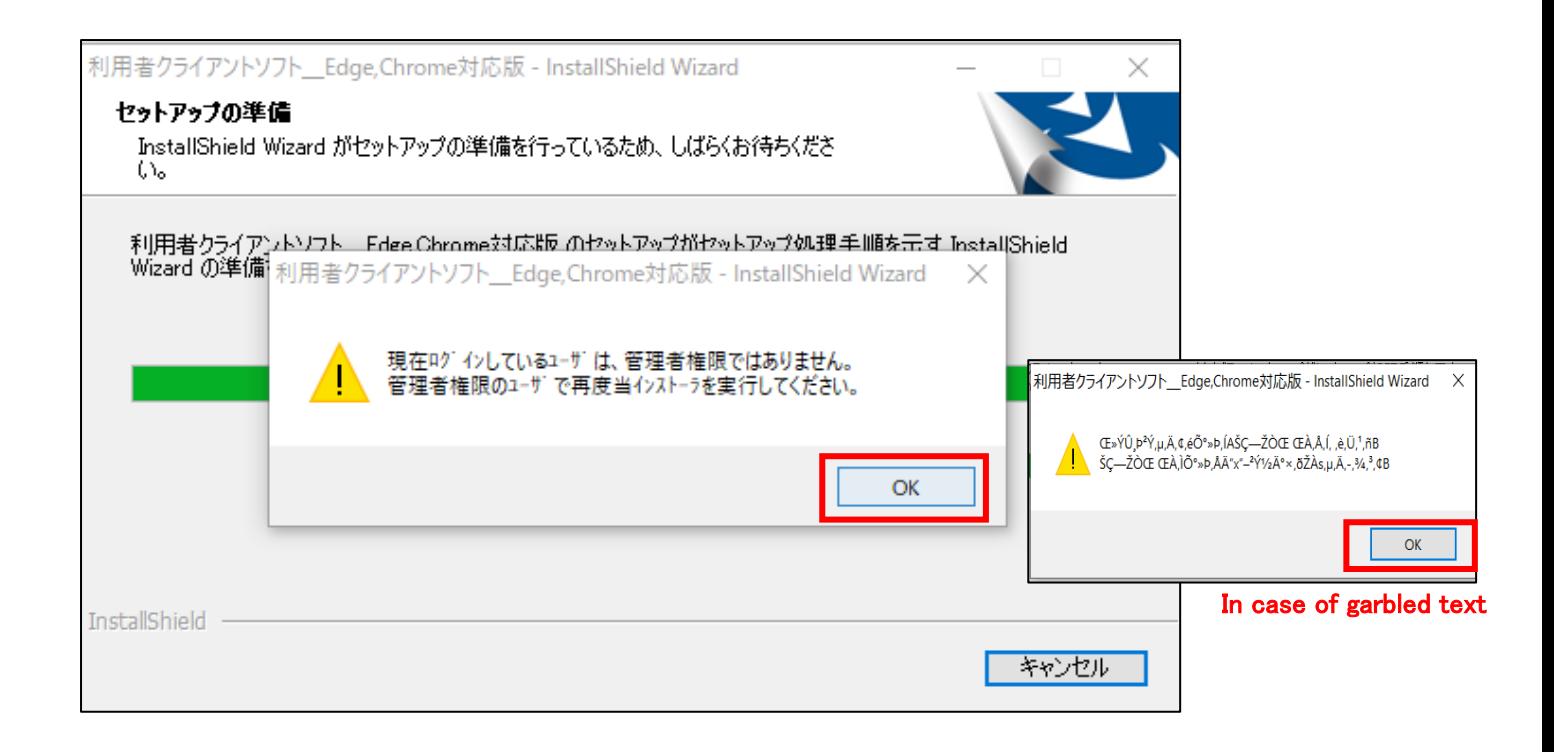

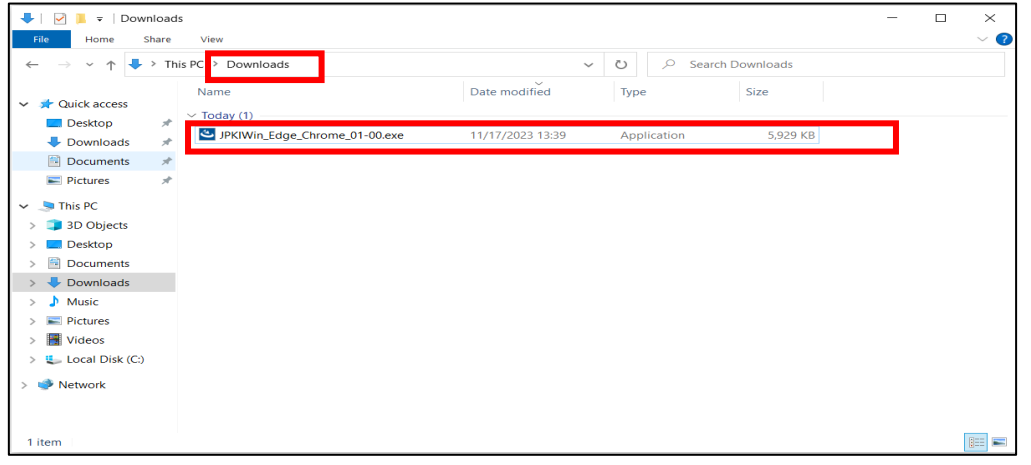

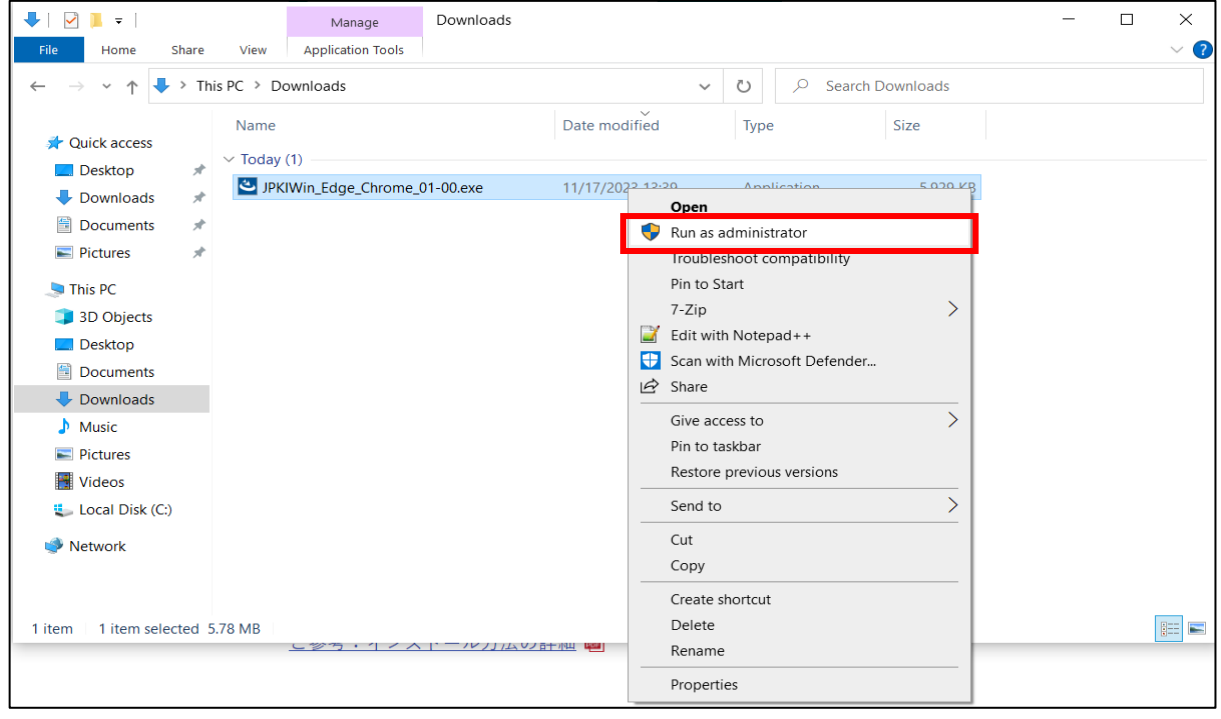

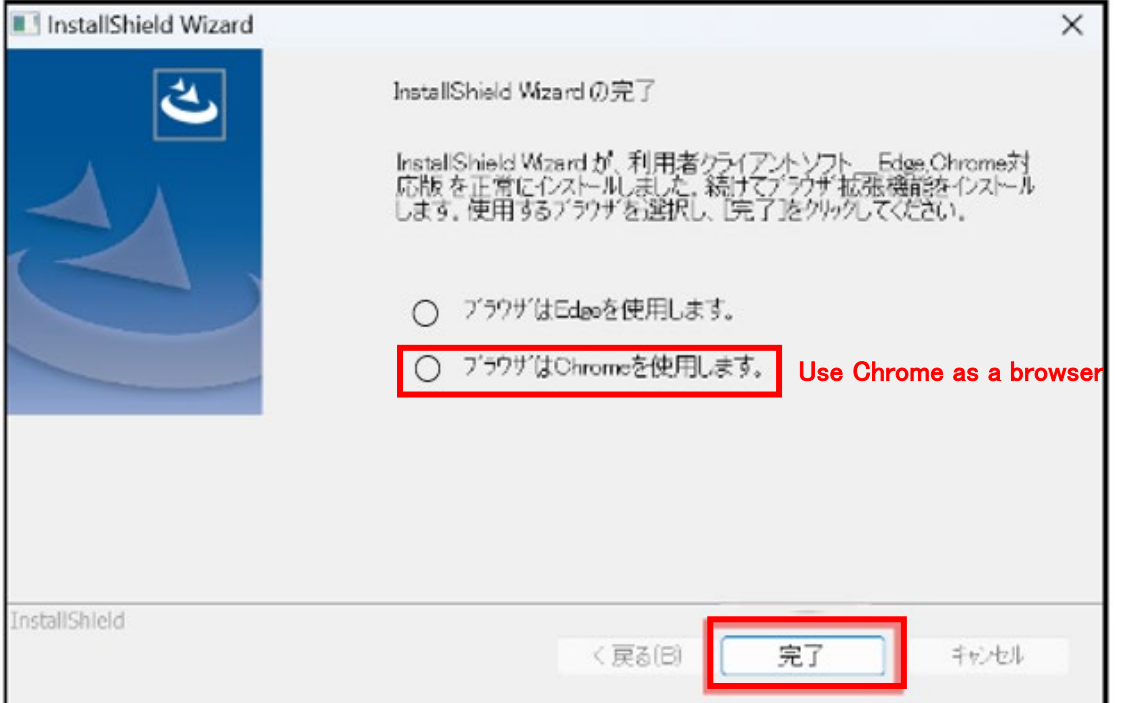

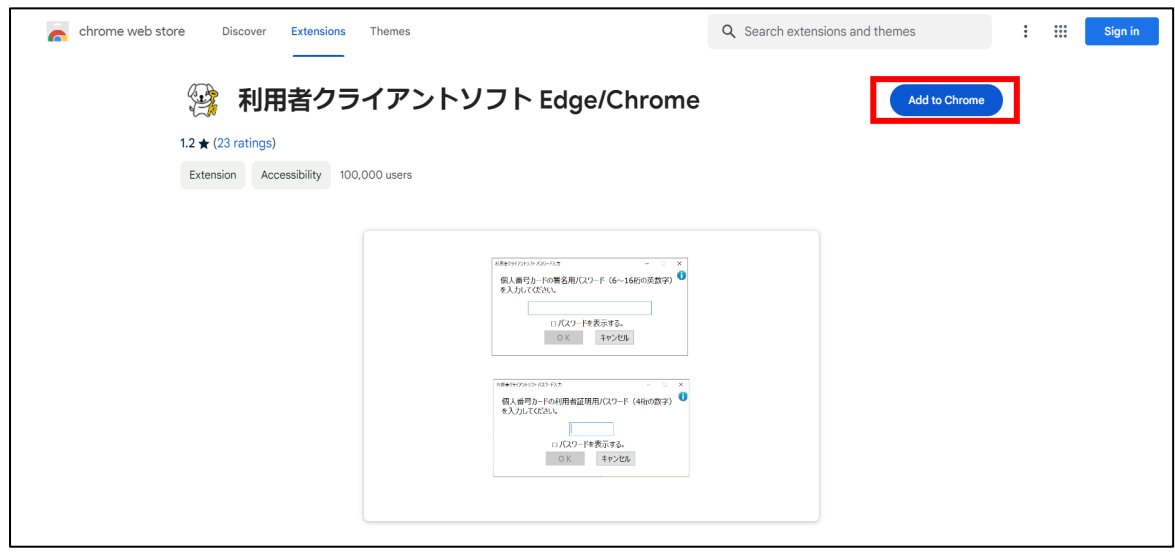

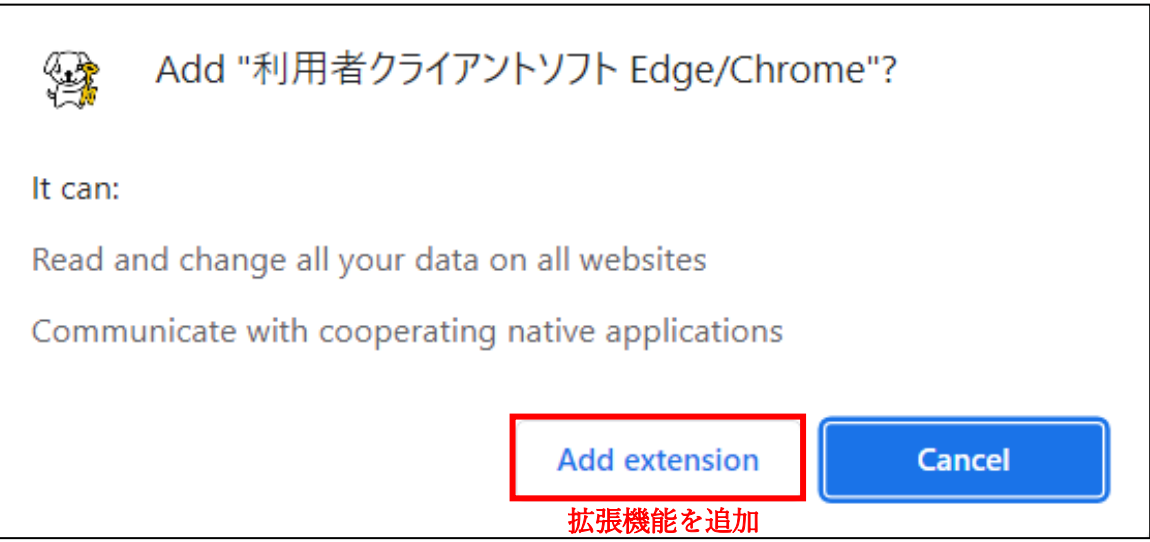

#### <span id="page-4-0"></span>2. User Registration for Online Application for Visa renewal /在留手続きオンライン申請のための利用者登録

Required items :IC card reader writer

My Number Card

Residence card

<https://www.moj.go.jp/isa/applications/guide/onlineshinsei.html>(Google chrome)

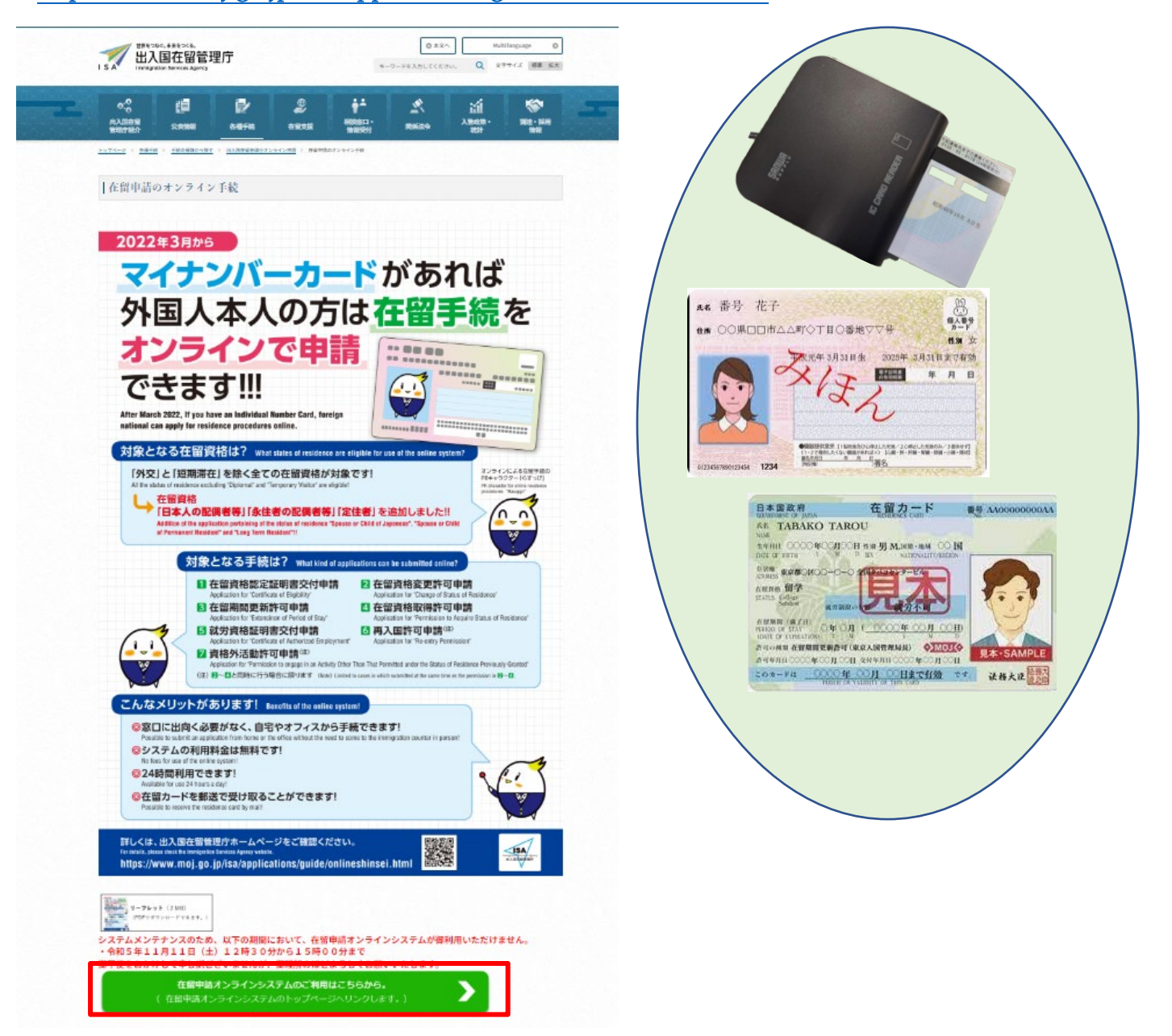

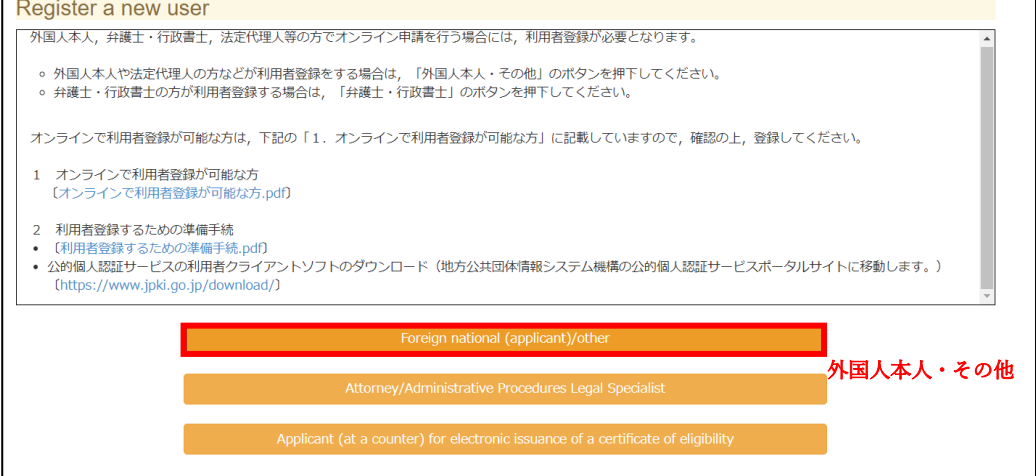

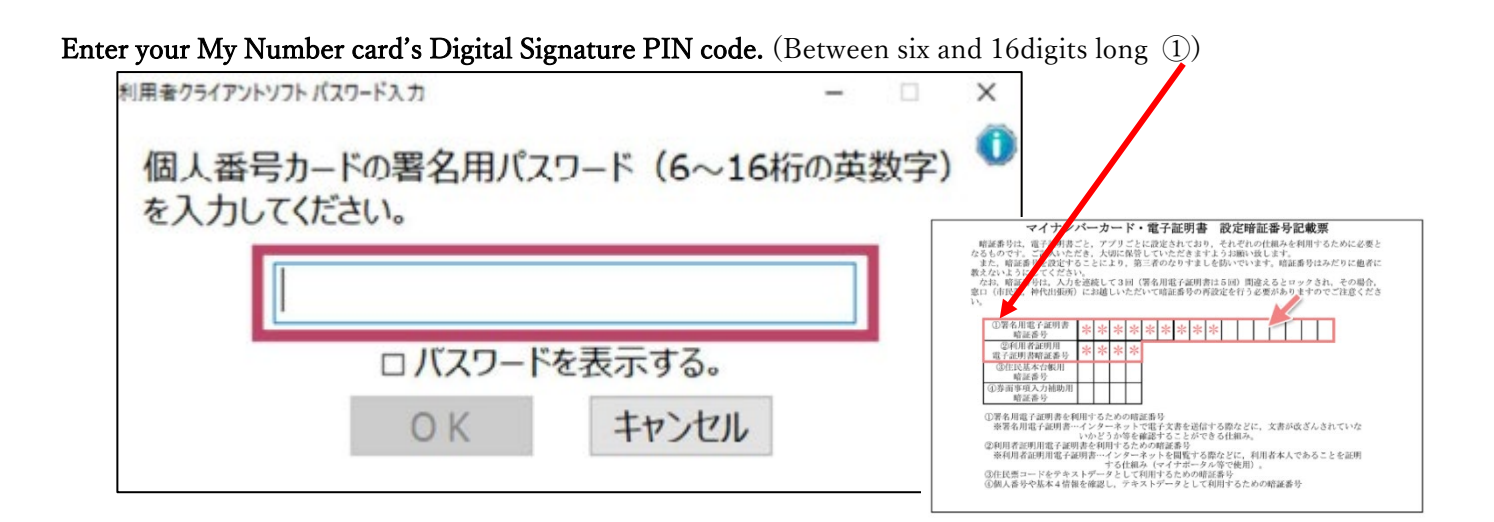

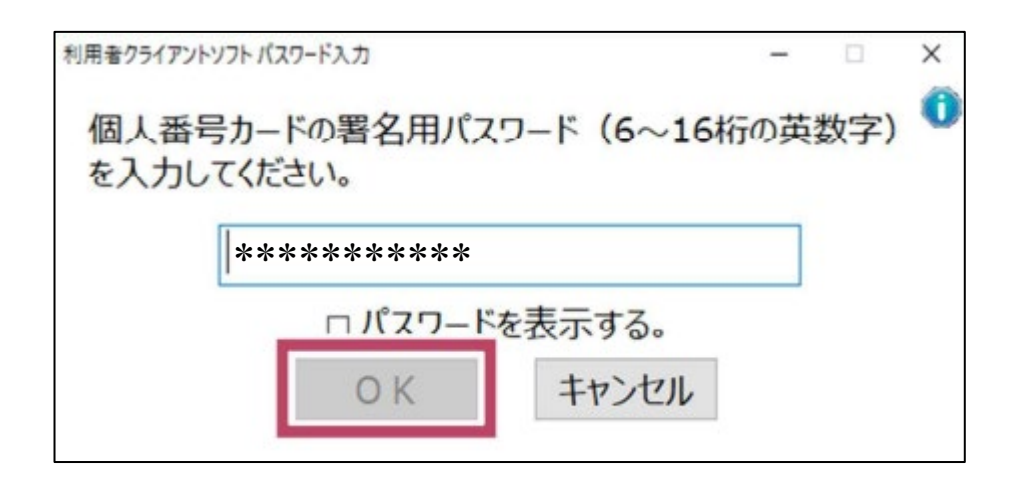

### Next, enter your My Number card's Digital User ID PIN code2.

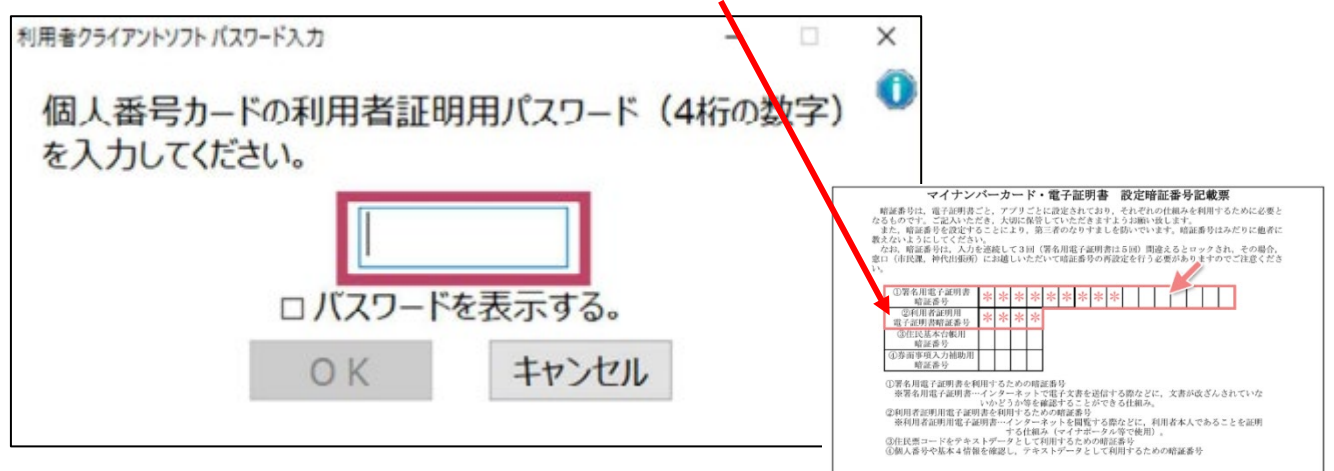

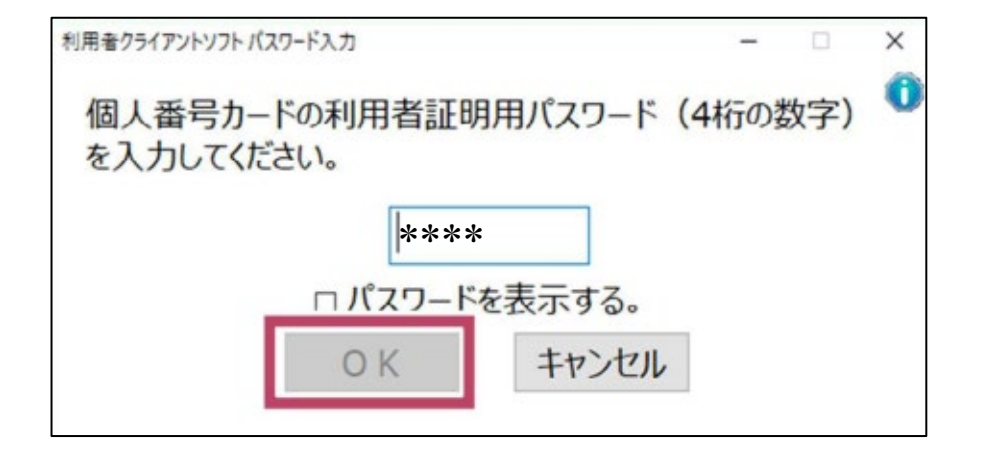

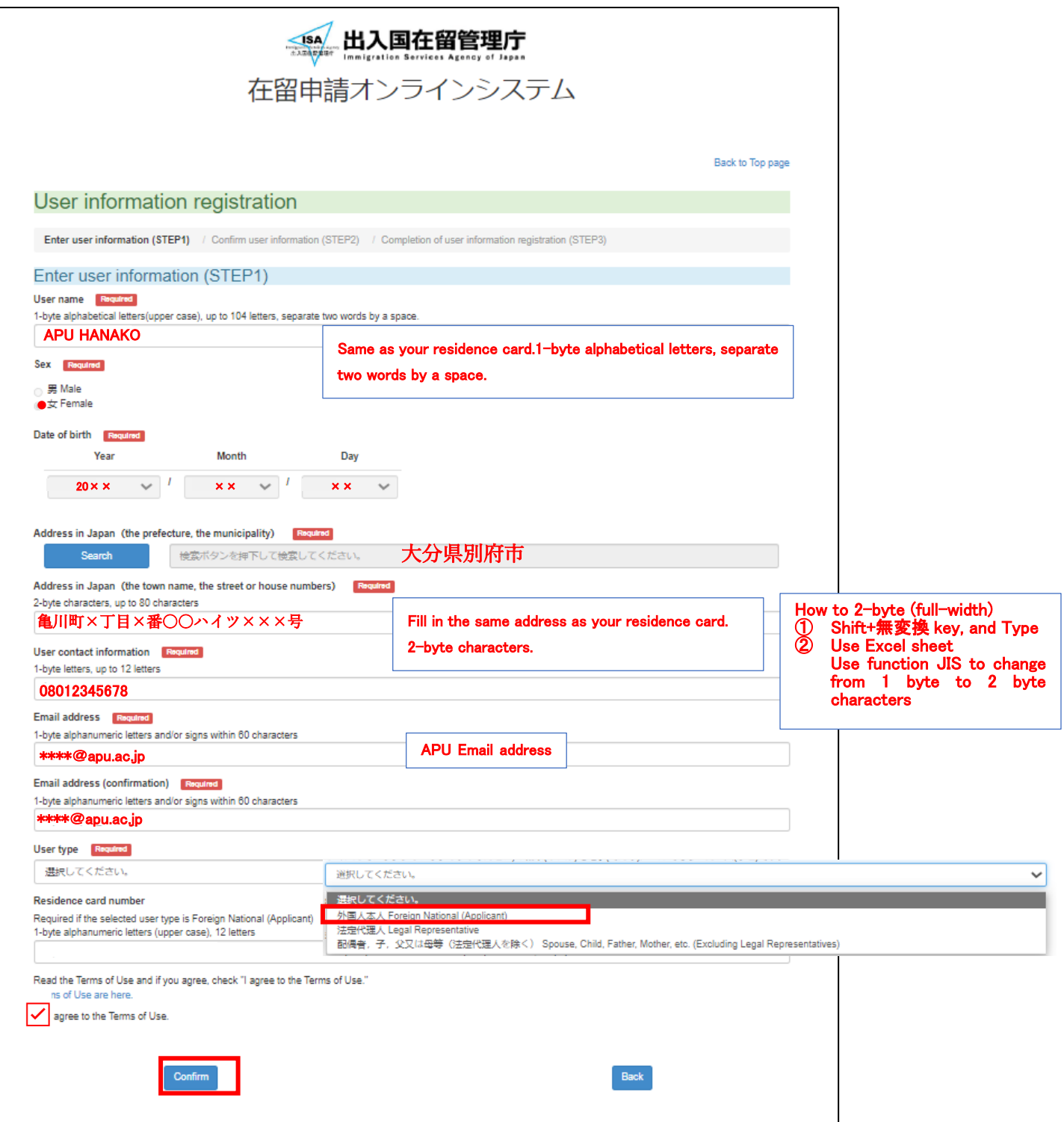

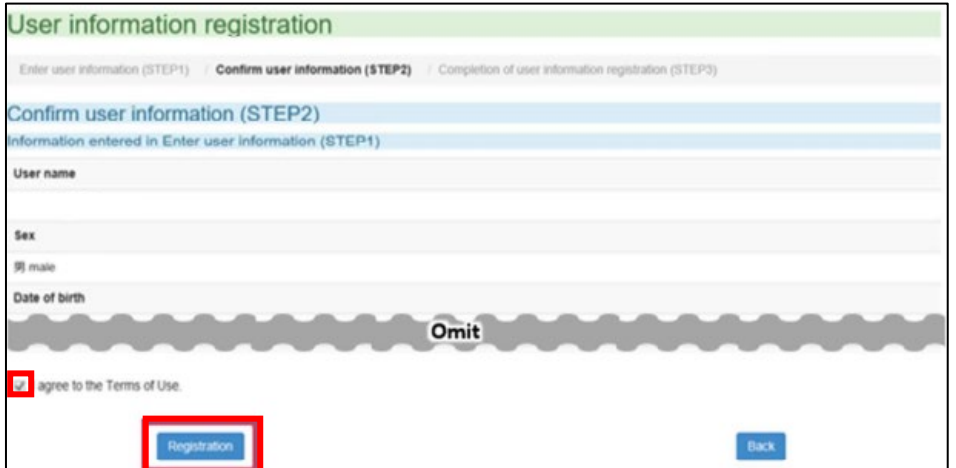

#### (Important) Take a screenshot of your user (Authentication)ID

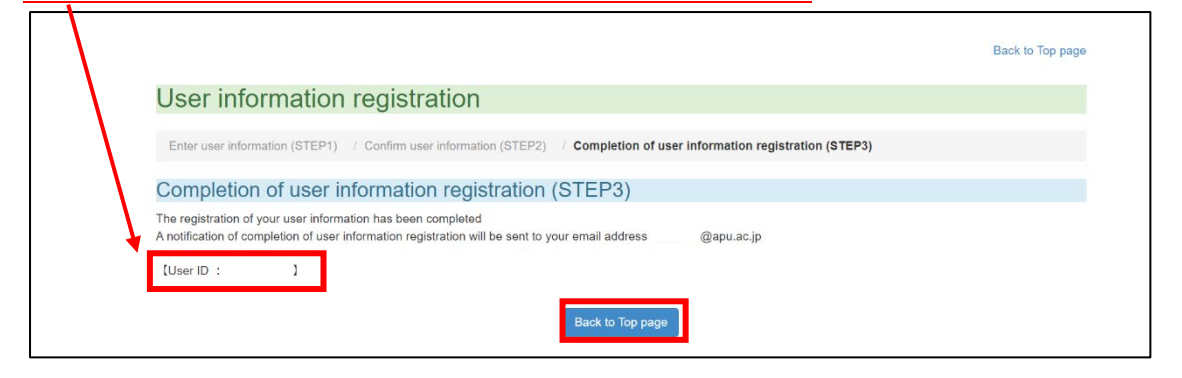

Close Online Residence Application System screen. Confirm First Email from Immigration Services Agency. Log in to the system from the URL provided below to set a password

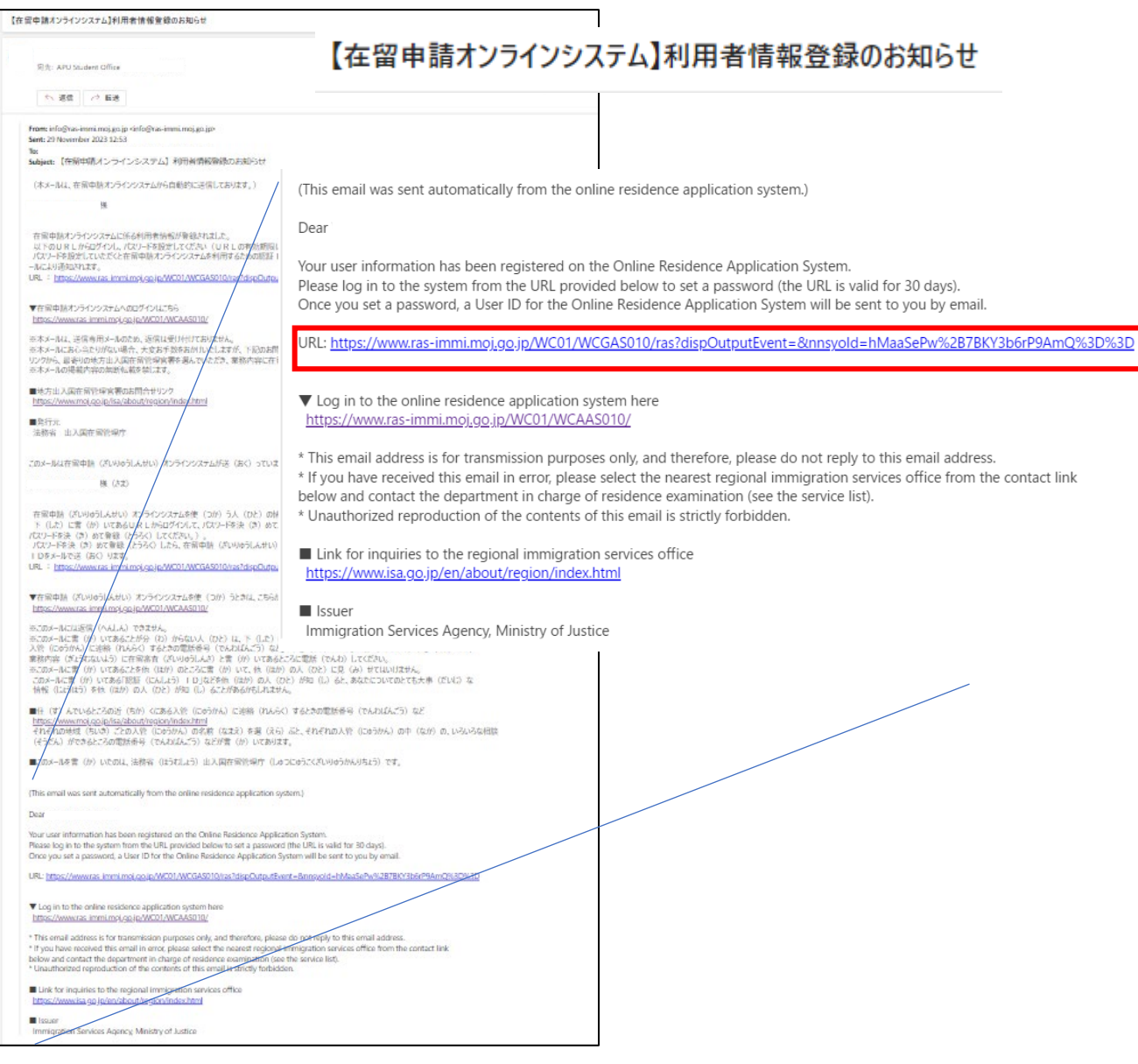

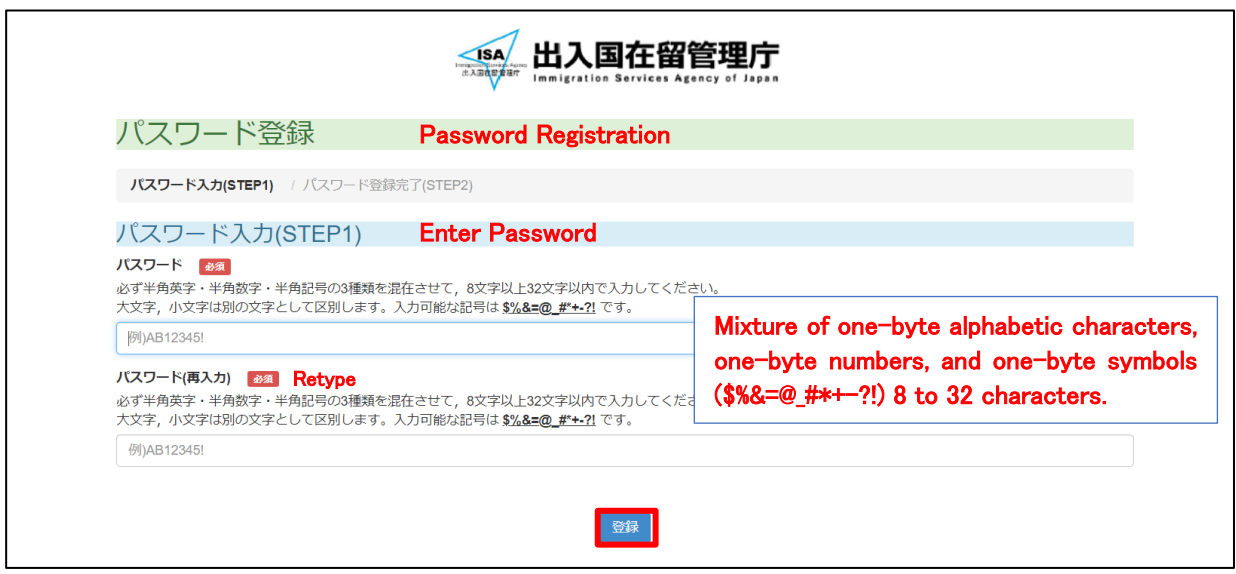

### Confirm Second Email from Immigration Services Agency

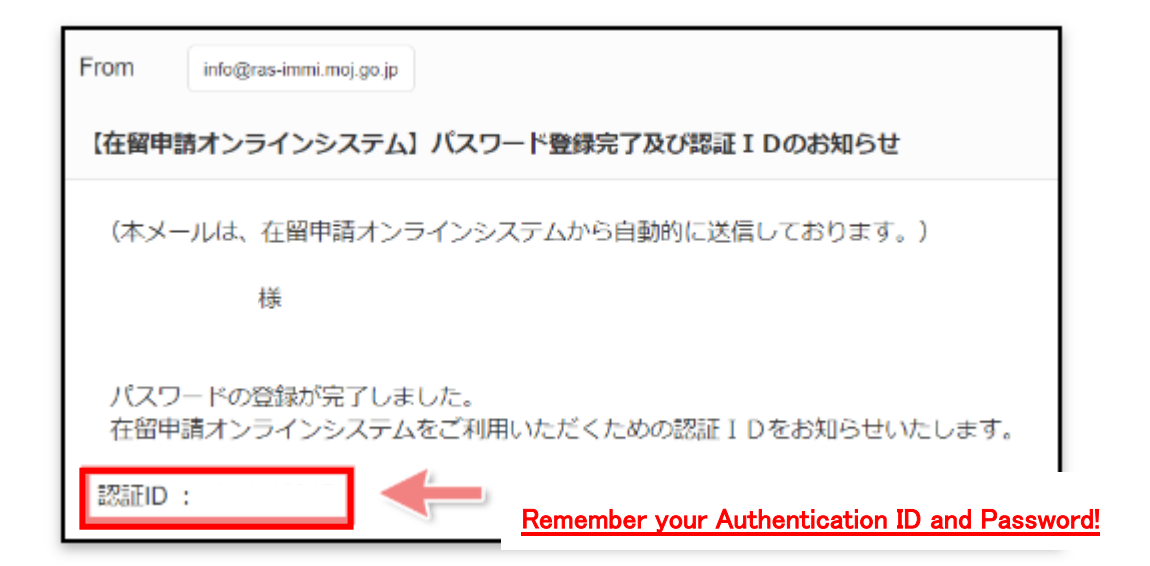

### 3. Making Online Residency Applications

### $3-1.$  Log In

<span id="page-9-0"></span>https://www.ras-immi.moj.go.jp/WC01/WCAAS010/

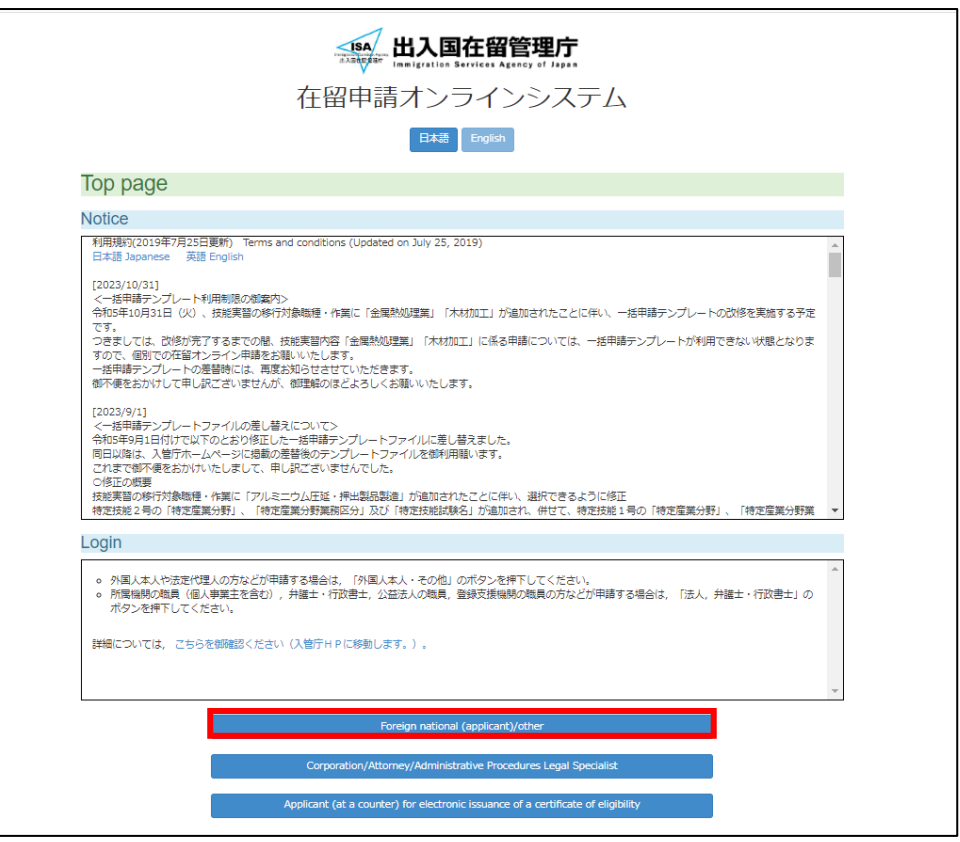

Enter your My Number card's Digital Signature PIN code. (Between six and 16 digits long 1)

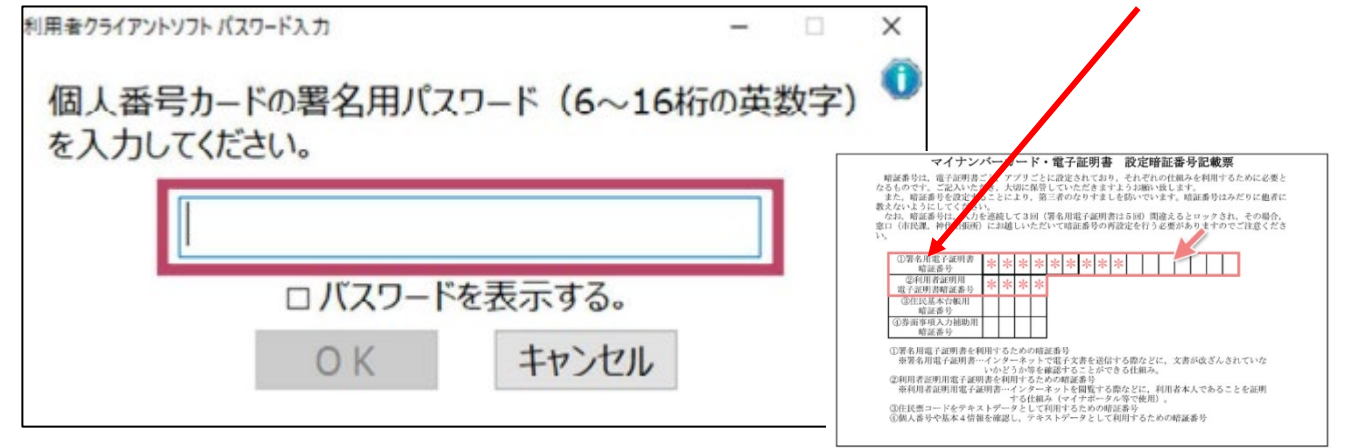

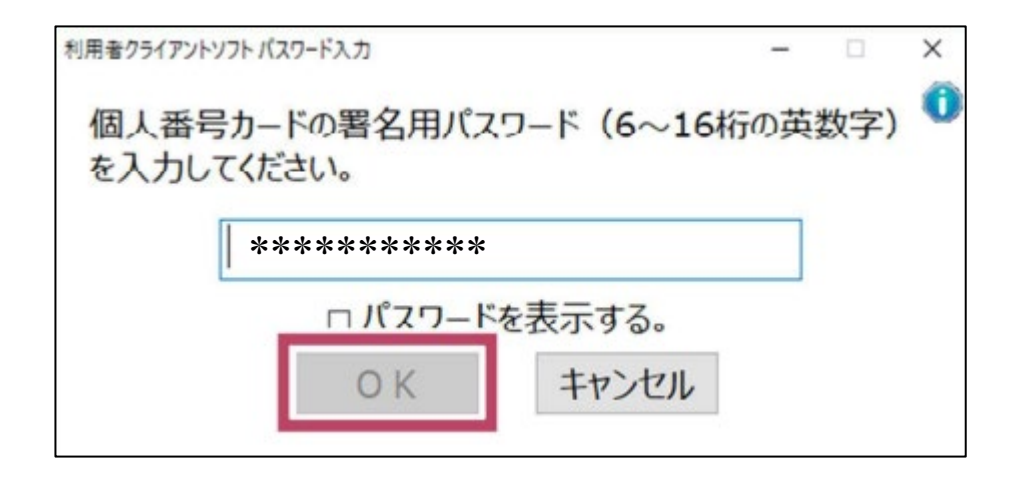

### Next, enter your My Number card's Digital User ID PIN code2.

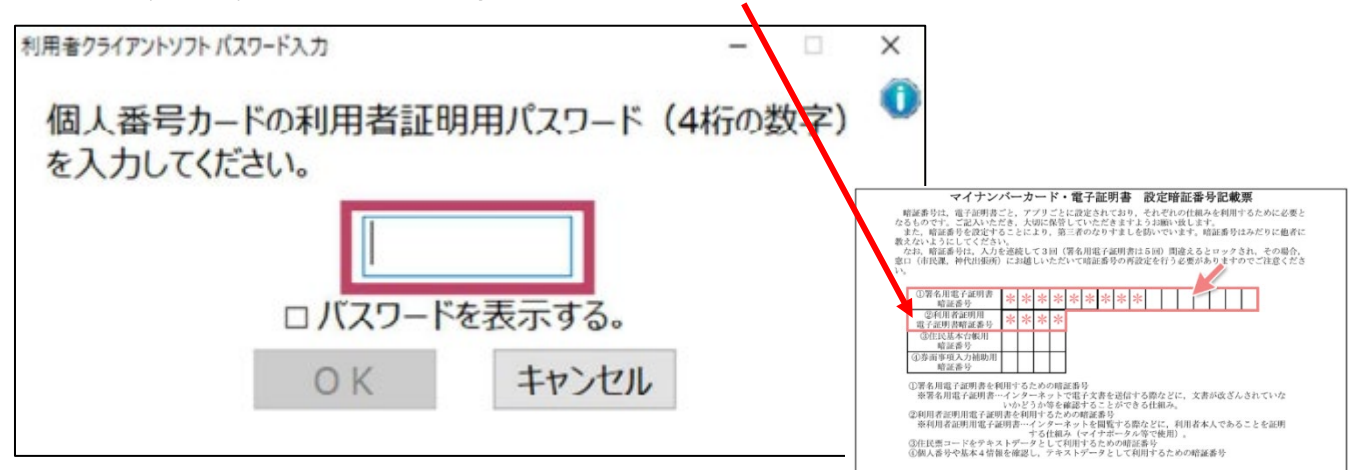

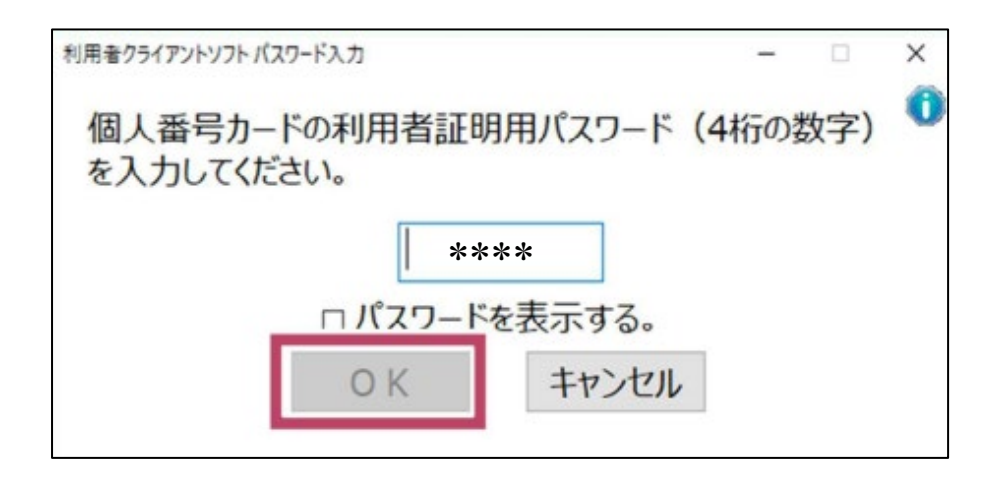

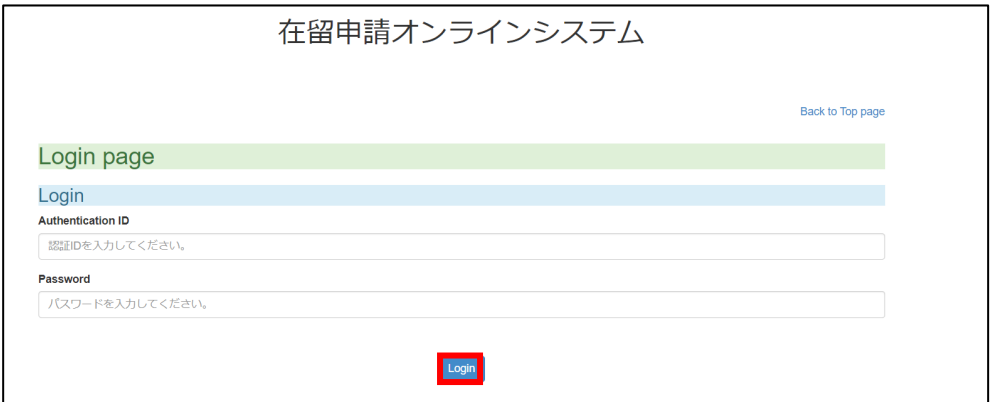

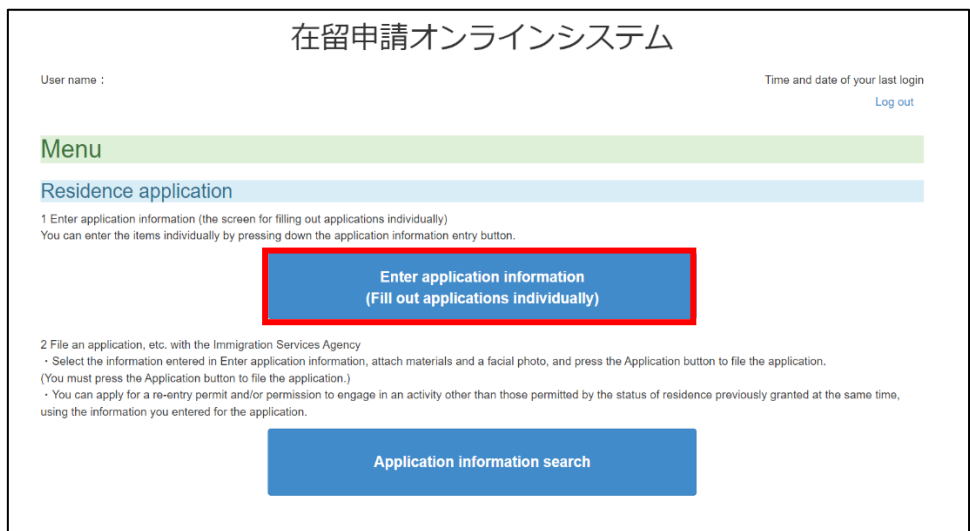

# 3-2. Select Application Type

<span id="page-11-0"></span>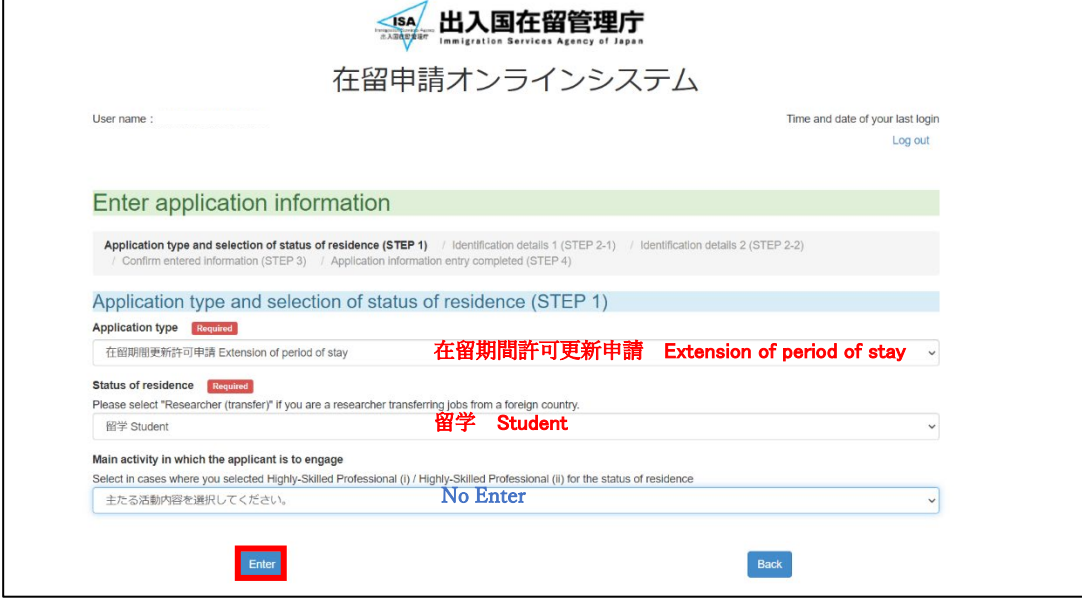

### 3-3. Enter Your Name and Other Detail

<span id="page-11-1"></span>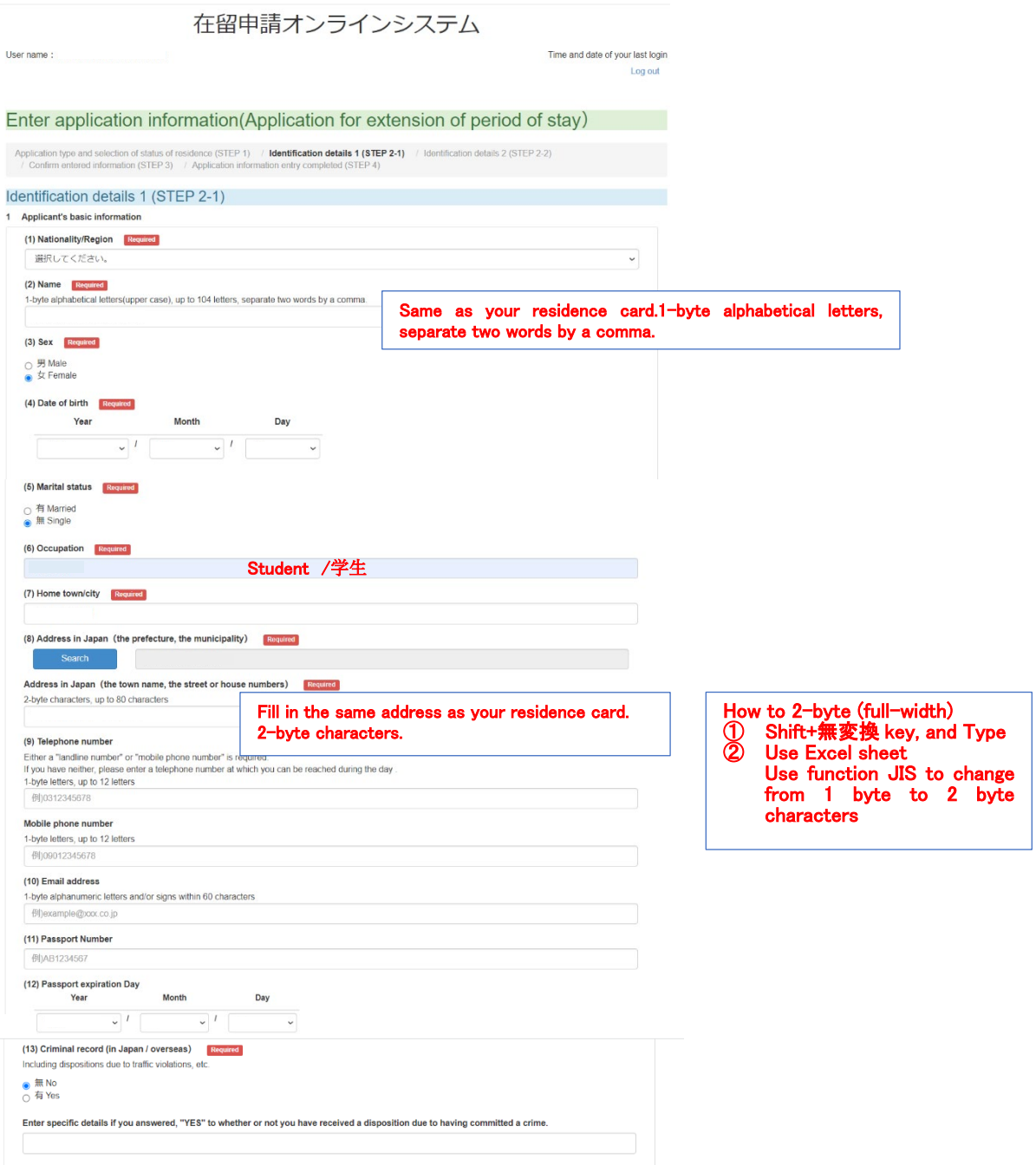

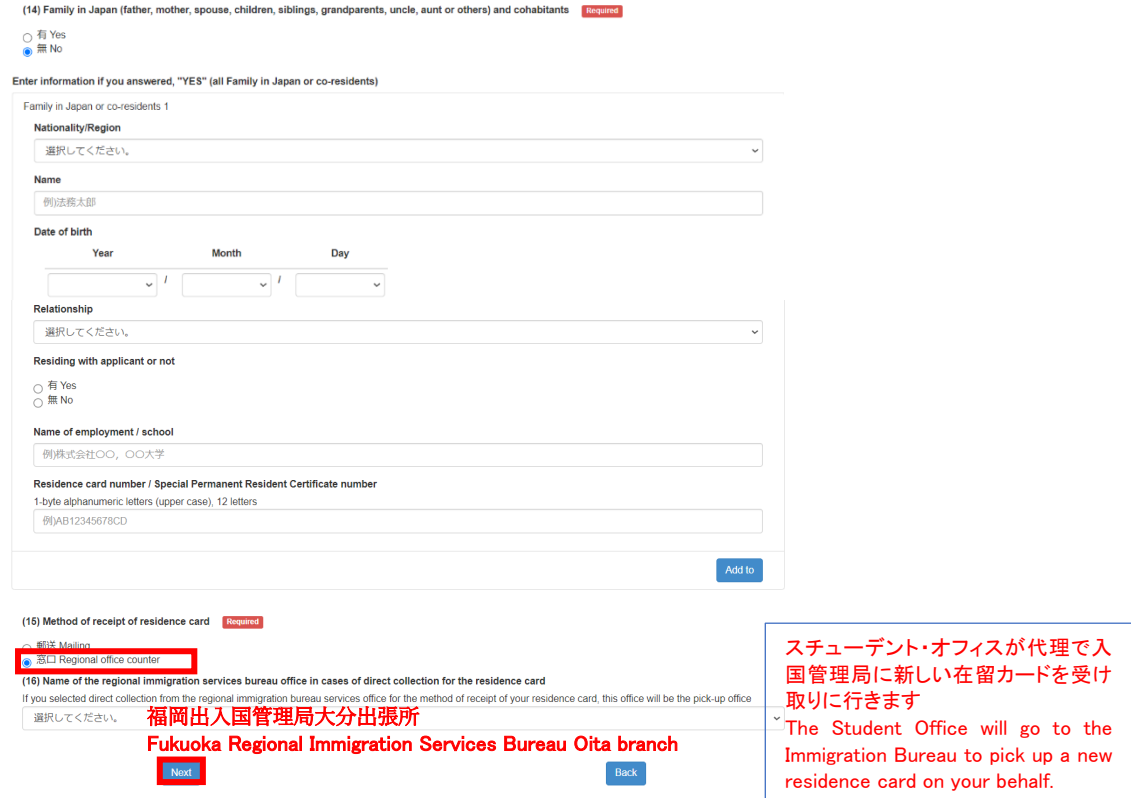

### 3-4. Enter Your Current Status of Residence

<span id="page-12-0"></span>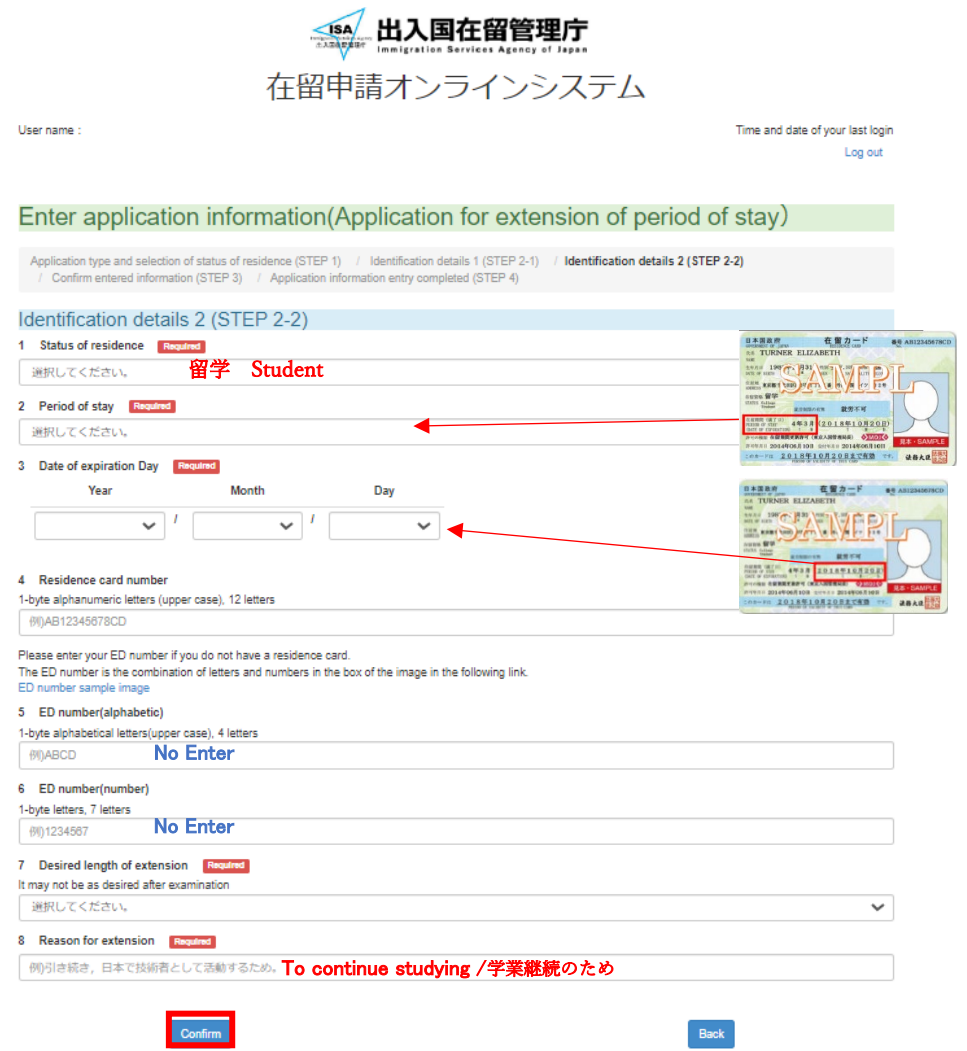

### <span id="page-13-0"></span>3-5. Confirm Entered Information

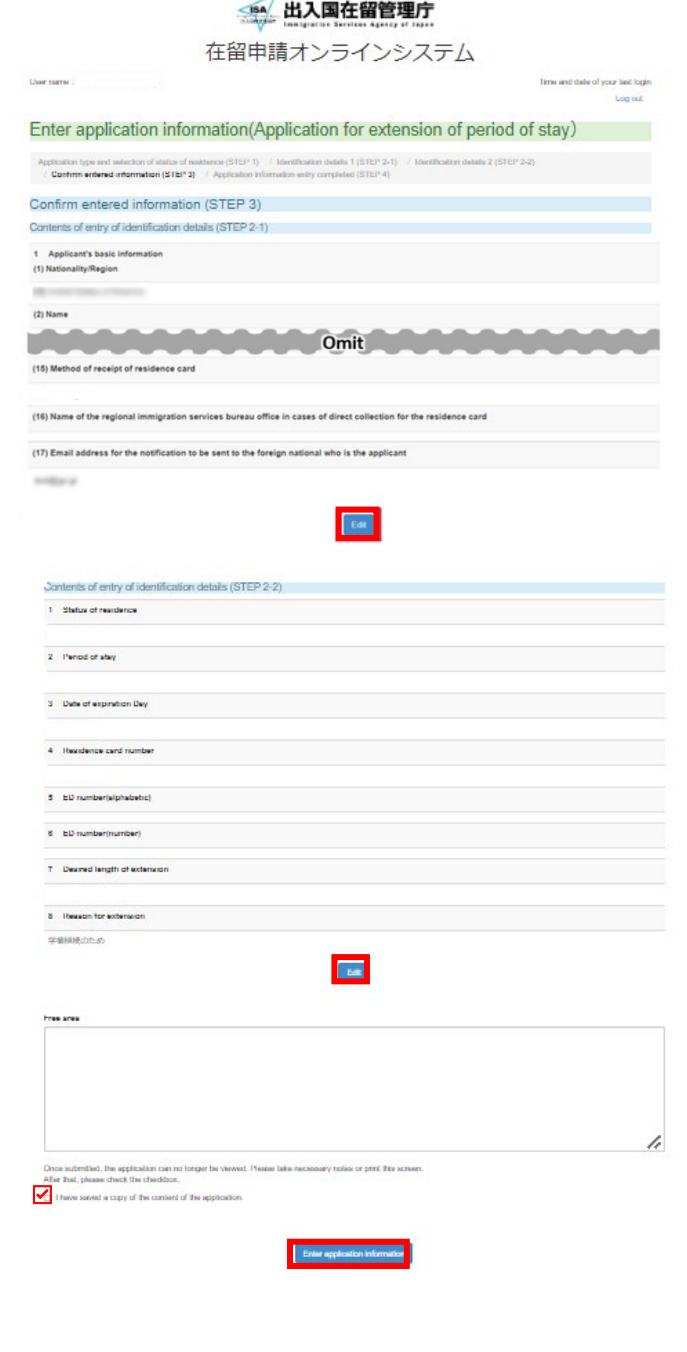

×.

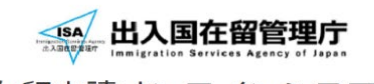

在留申請オンラインシステム

User name:

Time and date of your last login Log out

#### Enter application information

Application type and selection of status of residence (STEP 1) / Identification details 1 (STEP 2-1) / Identification details 2 (STEP 2-2) / Confirm entered information (STEP 3) / **Application information entry completed (** 

#### Application information entry completed (STEP 4)

-<br>Entry of the application information has been completed<br>Select the "Application" button from the application information list, and submit your application

Go to the application information list

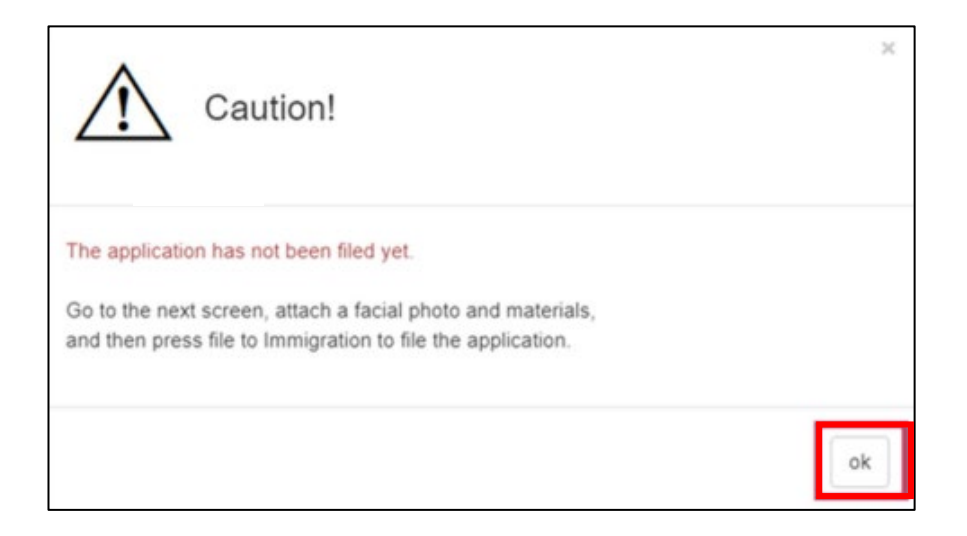

### 3-6. Upload Photograph

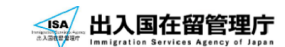

<span id="page-14-0"></span>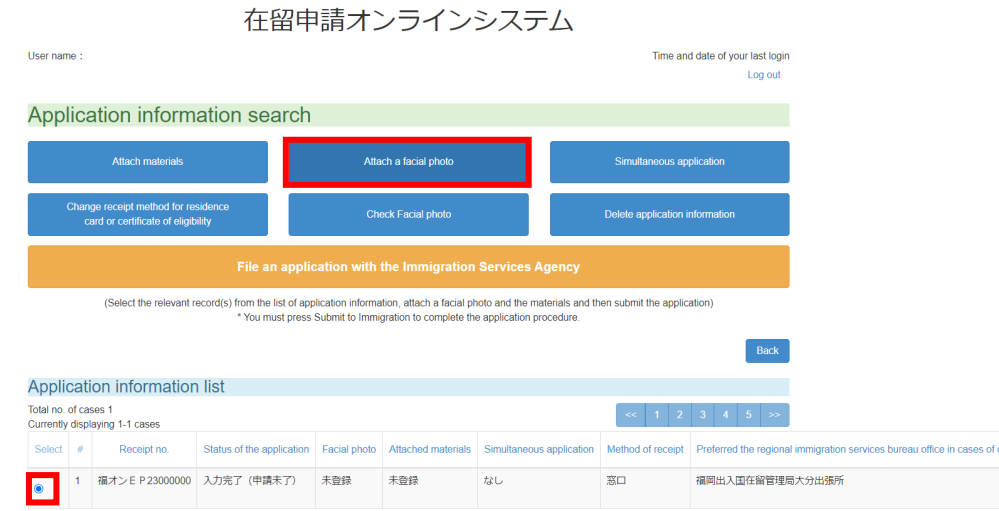

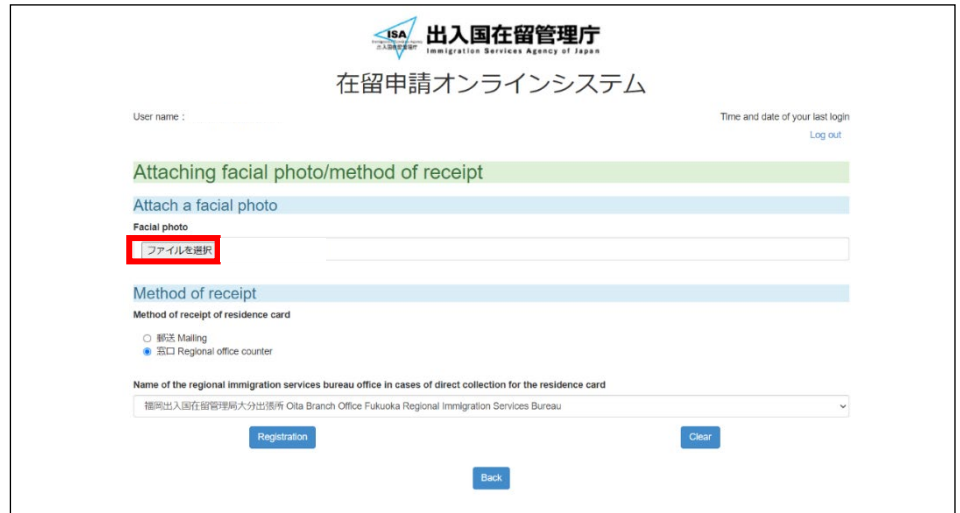

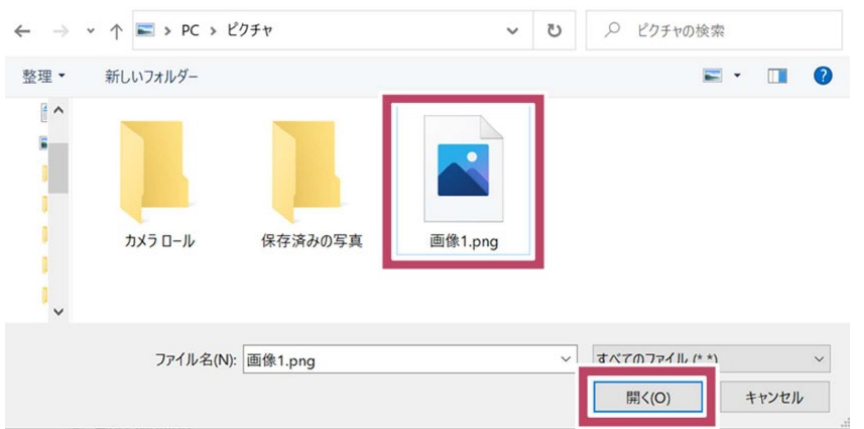

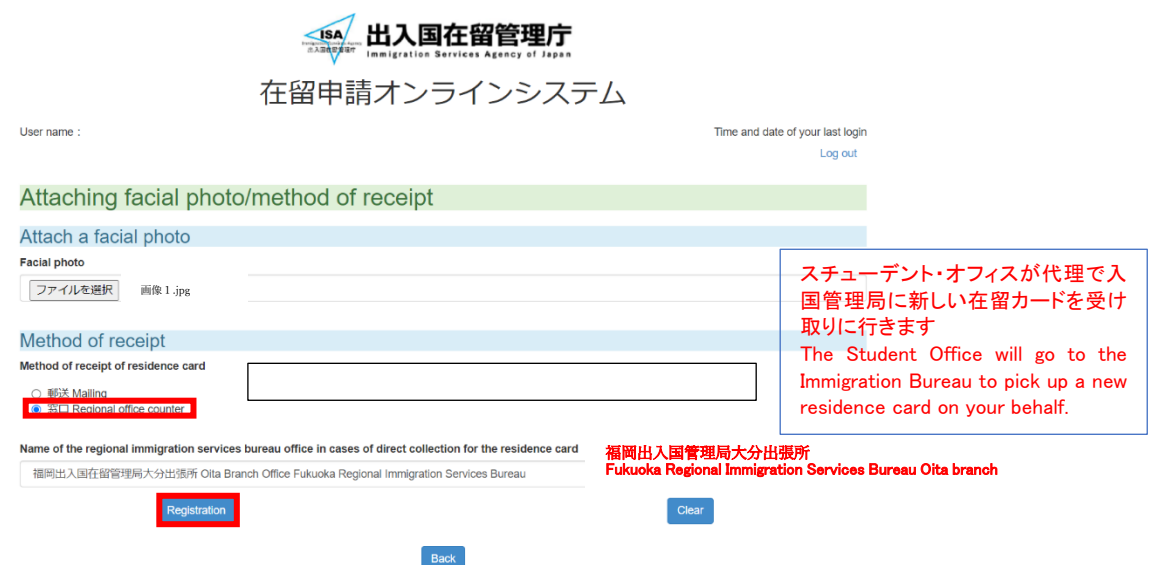

# 3-7. Upload Supporting Documents

<span id="page-15-0"></span>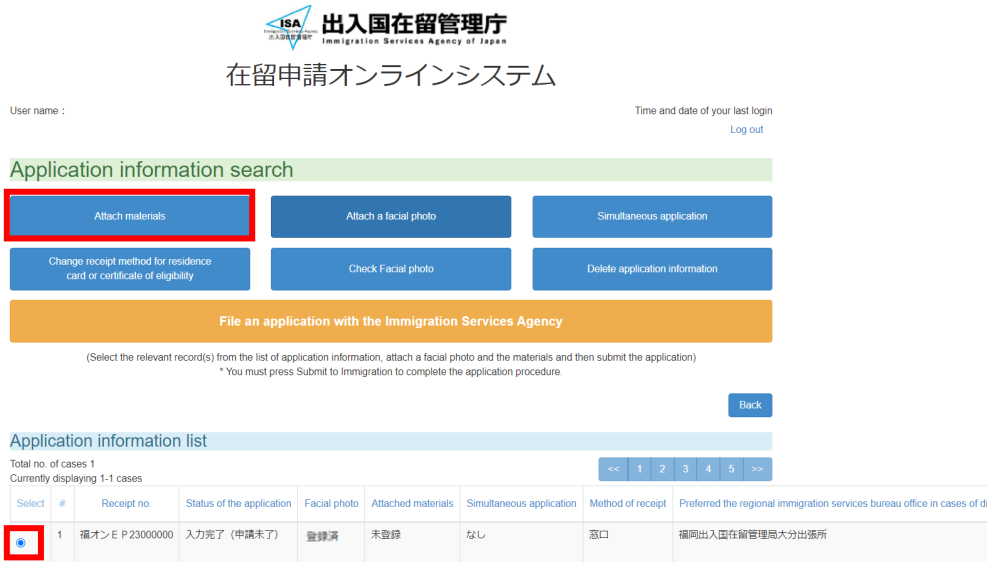

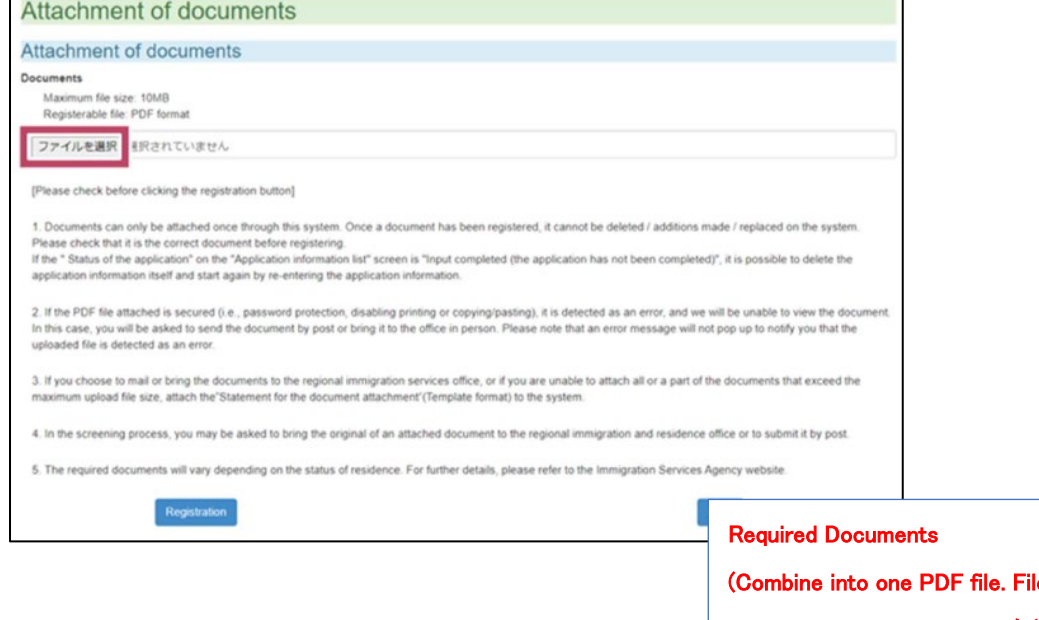

 $\vee$  ບ

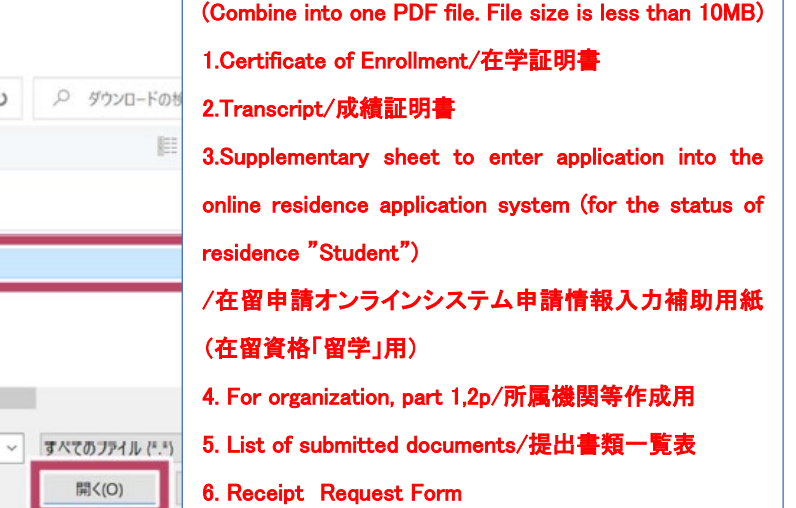

7. Others/その他

 $\overline{a}$ 

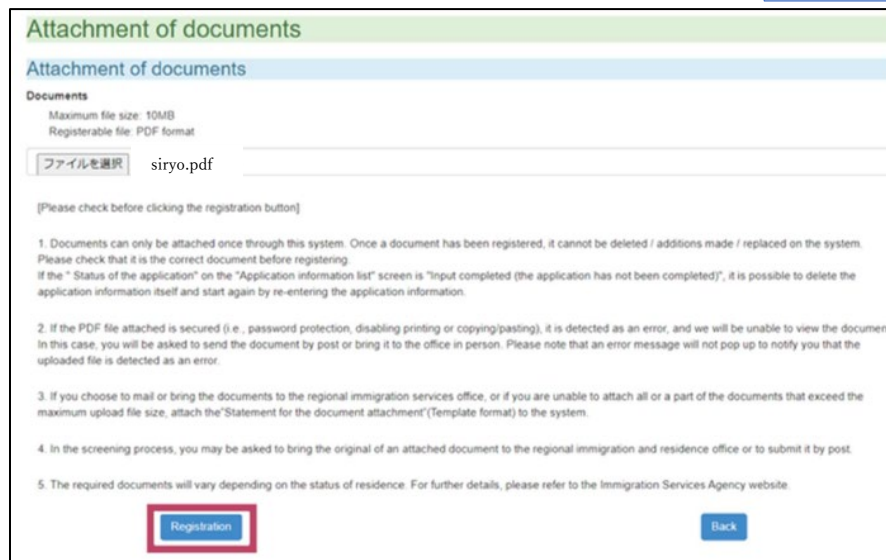

 $\leftarrow \rightarrow \cdot \uparrow \quad \downarrow \rightarrow \text{PC} \rightarrow \text{99} \text{90} \cdot \text{F}$ 

整理 ザ 新しいフォルダー

名前

Antollita (1)

B siryo.pdf

 $\mathbb{E}[\mathbf{v}]\in\mathbb{R}^{n\times n\times n}$ 

ファイル名(N): siryo.pdf

 $\bullet$ 

d.

a.  $\overline{\mathbf{r}}$  $\mathbf{E}$ 

 $\sim 4$ 

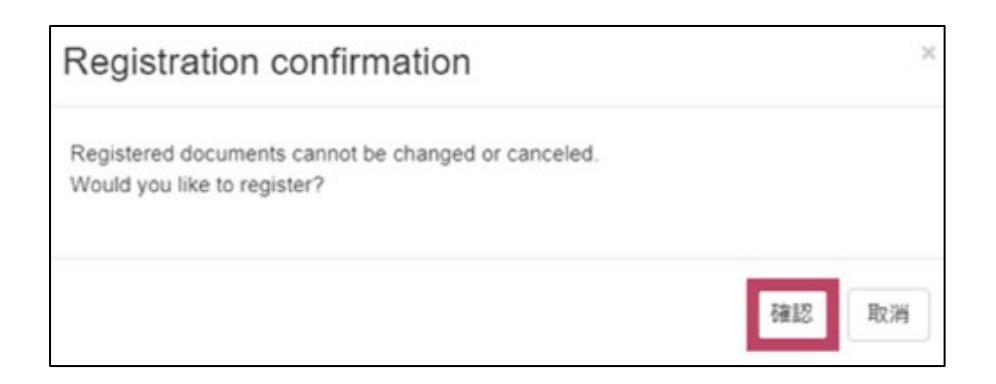

### 3-8. Submit Work Permit Application (If required)

<span id="page-17-0"></span>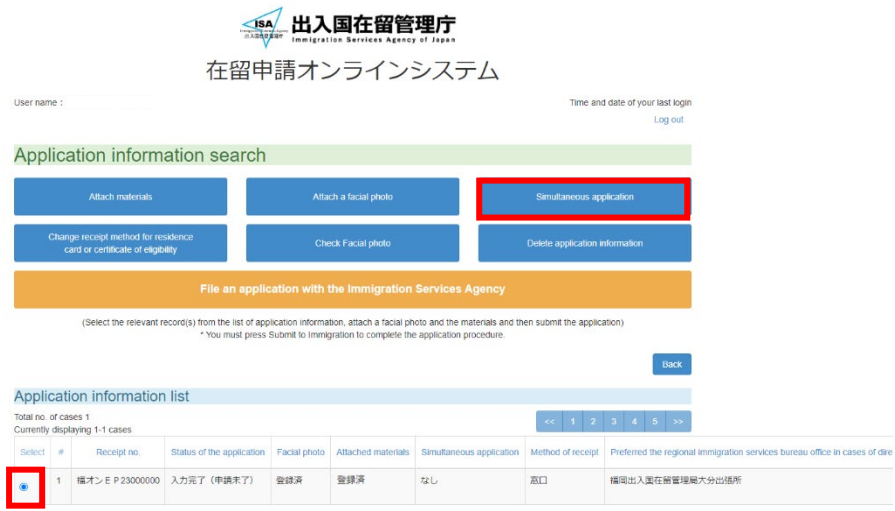

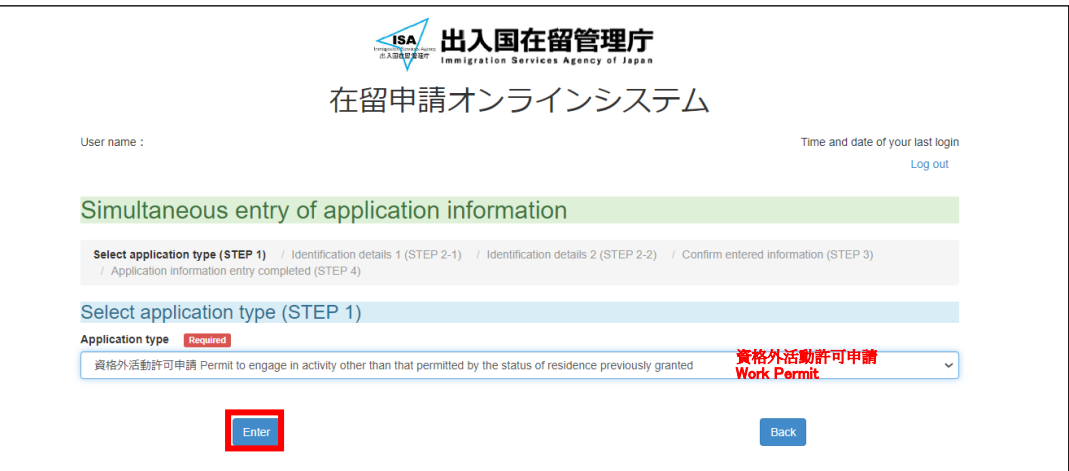

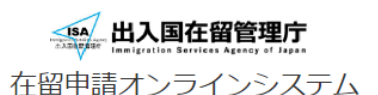

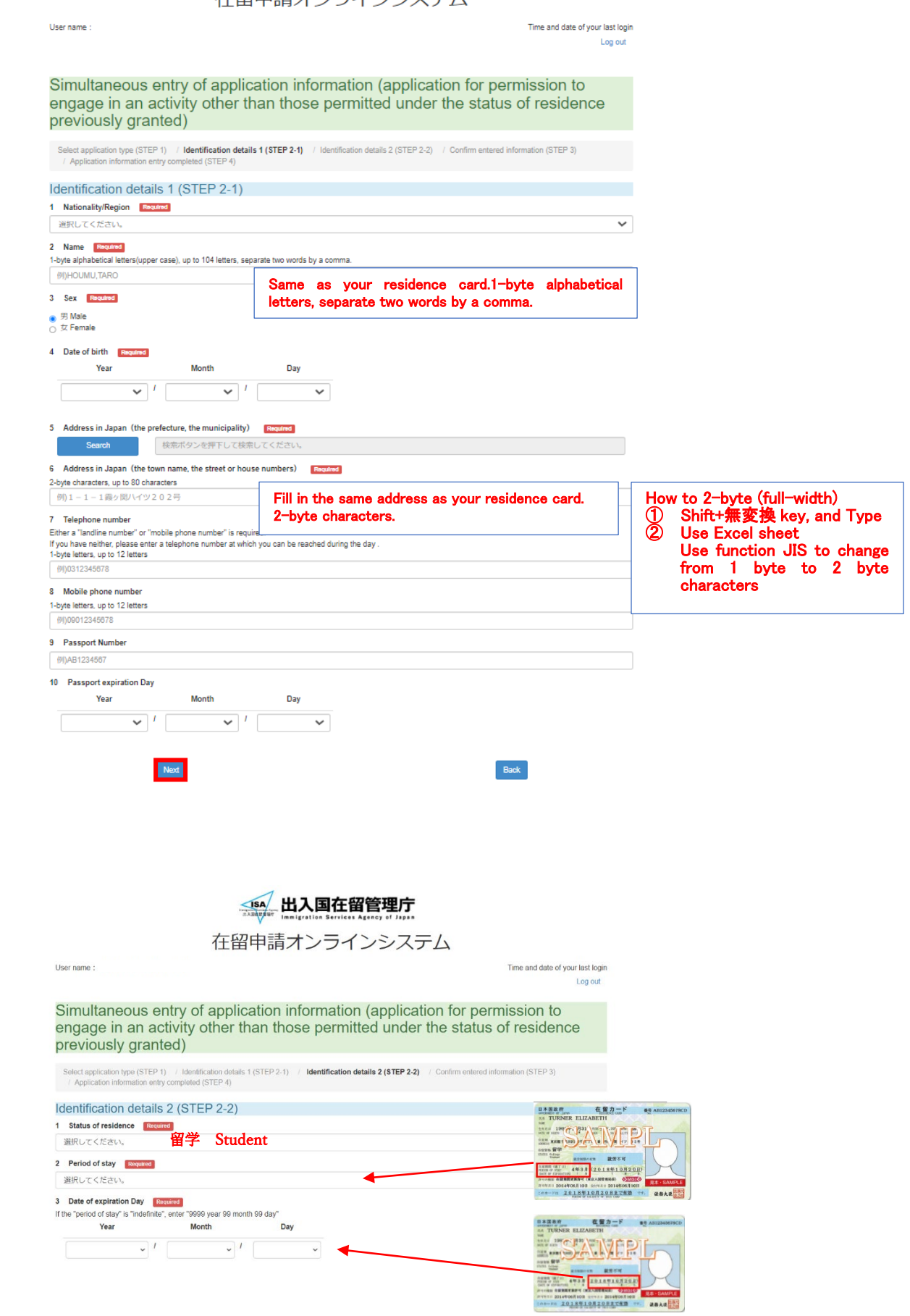

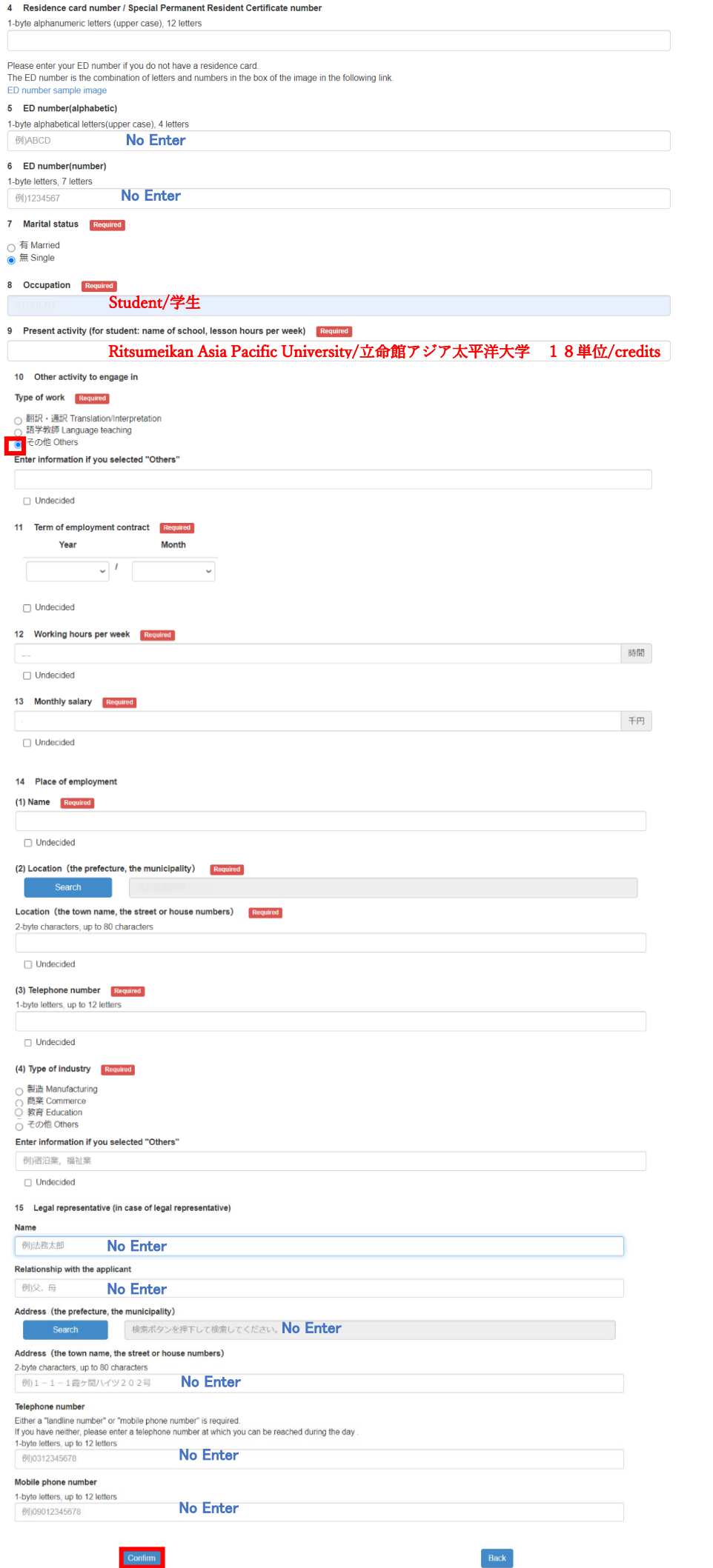

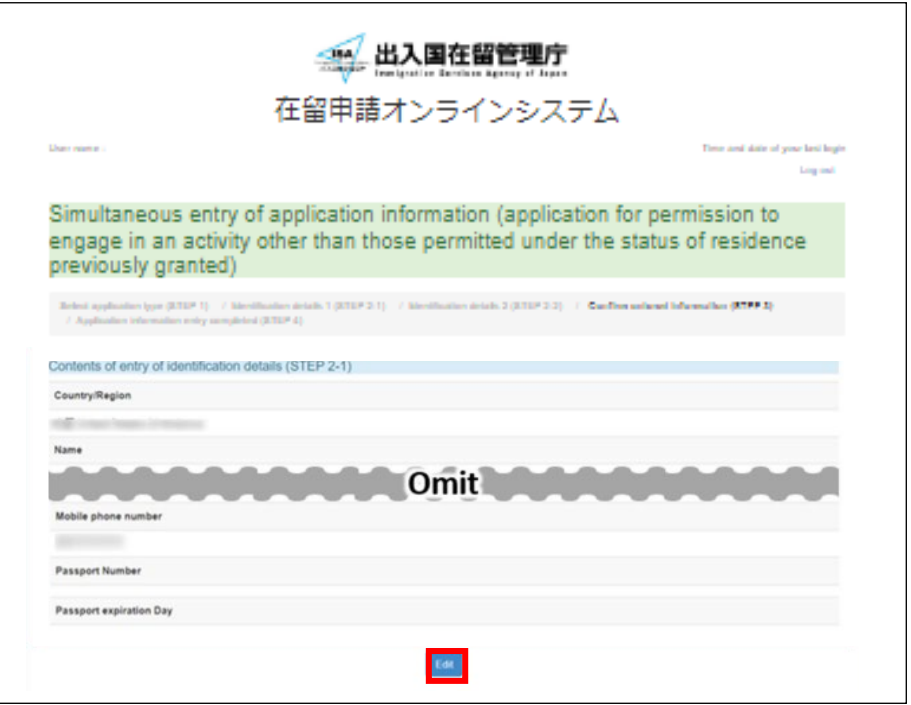

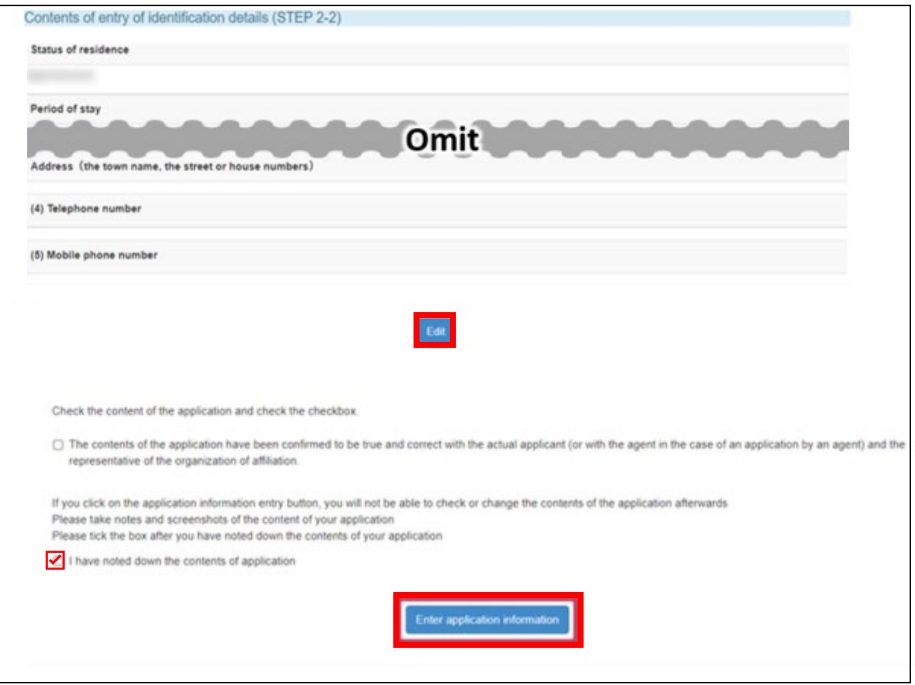

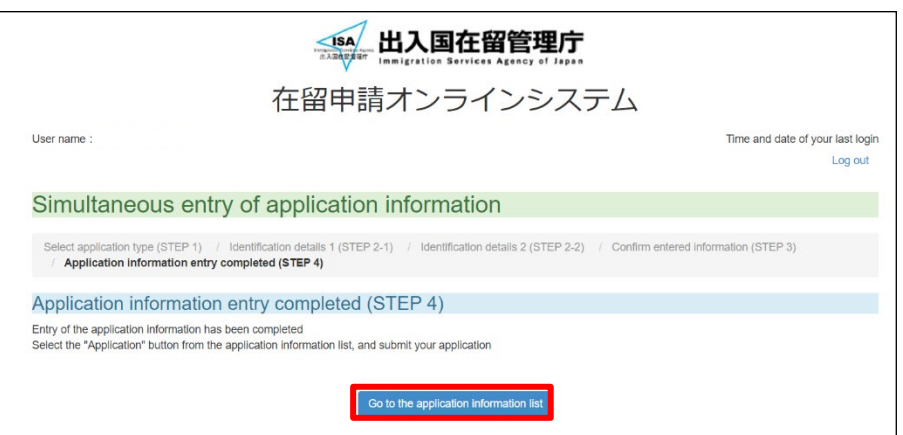

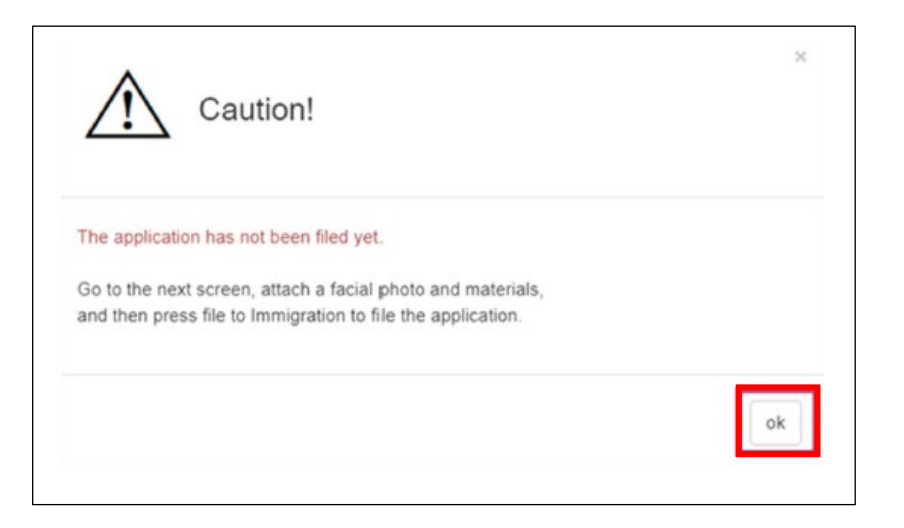

### 3-9. Submit Completed Residency Application

<span id="page-21-0"></span>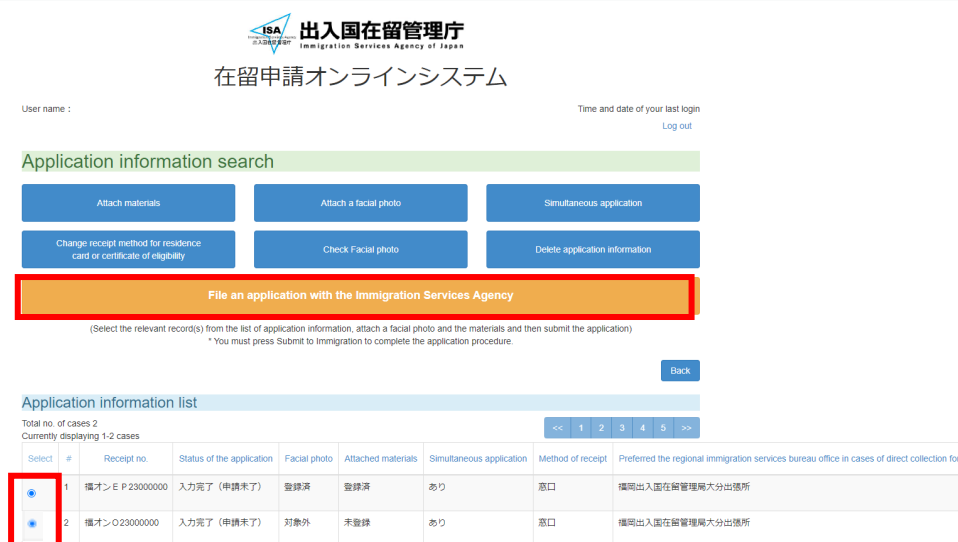

### 3-10. Log Out

<span id="page-21-1"></span>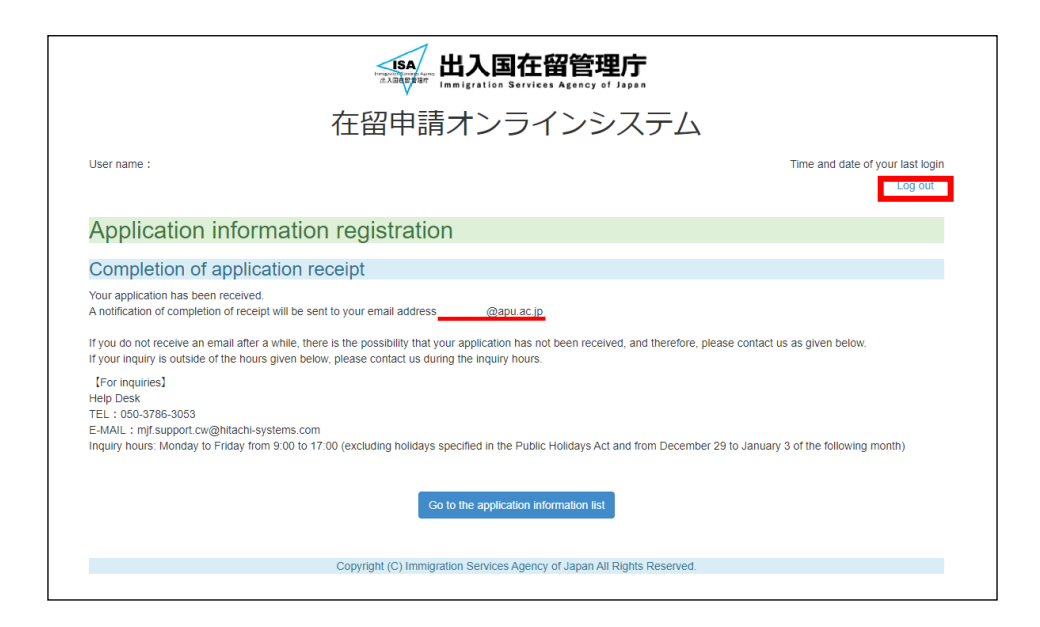